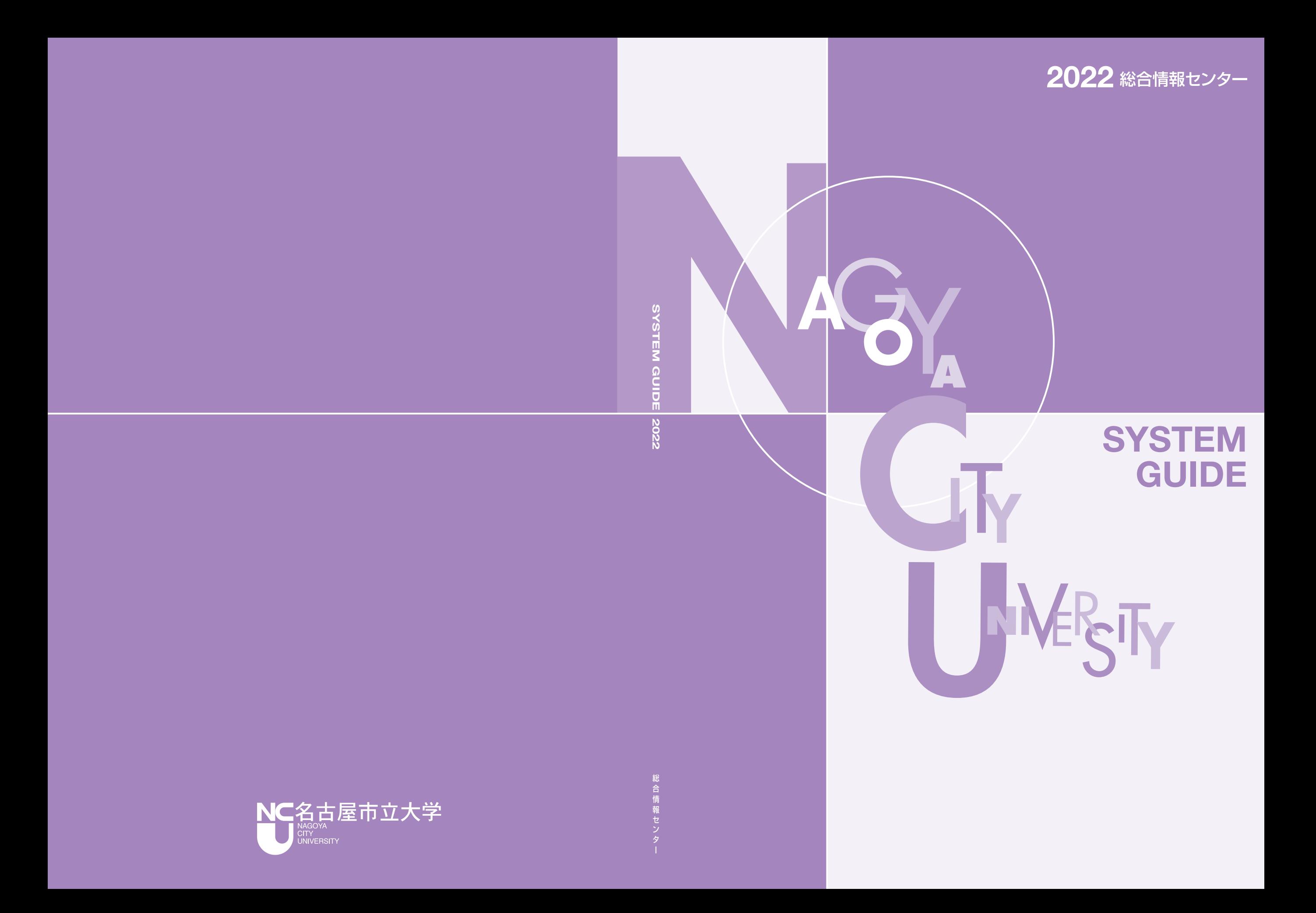

## SYSTEM GUIDE 2022

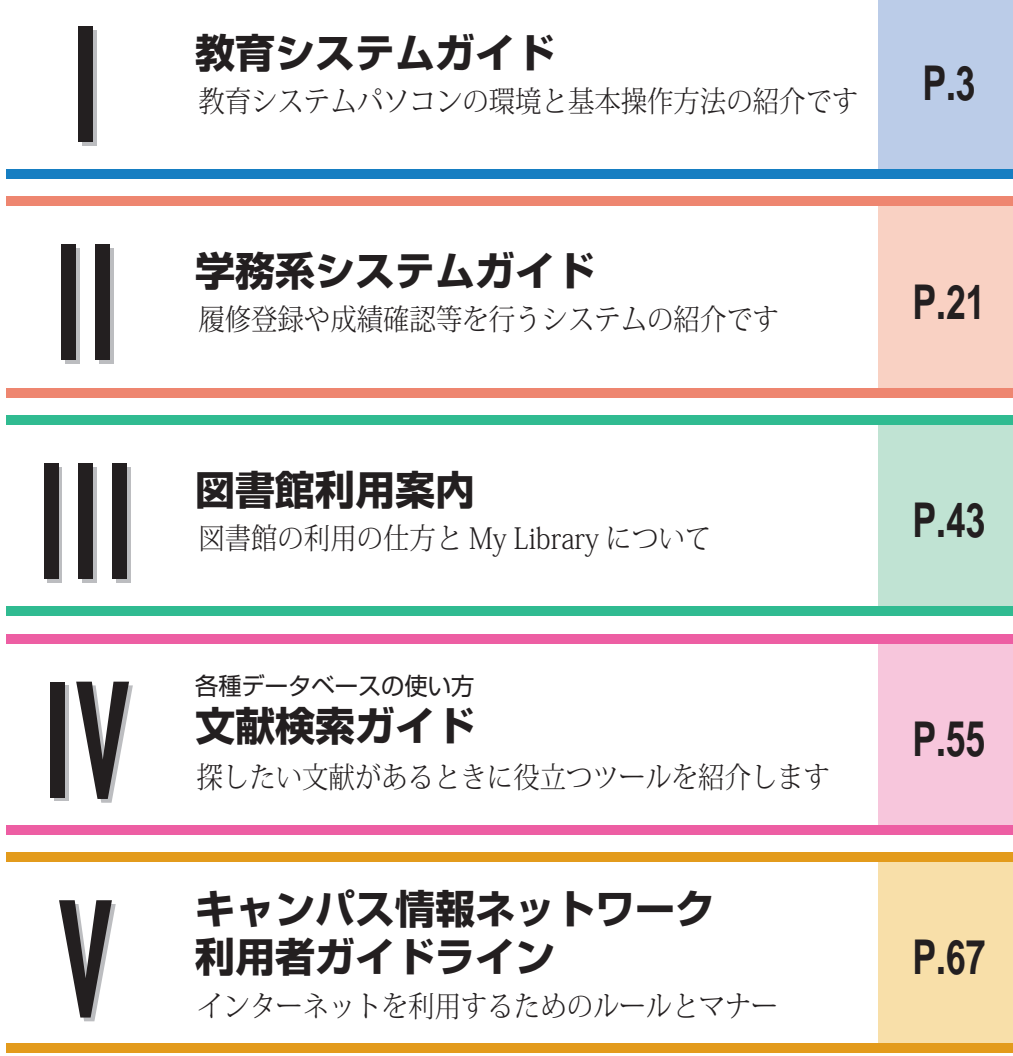

# SYSTEM GUIDE 2022 SYSTEM GUIDE 2022

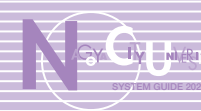

### **教育システムガイド**

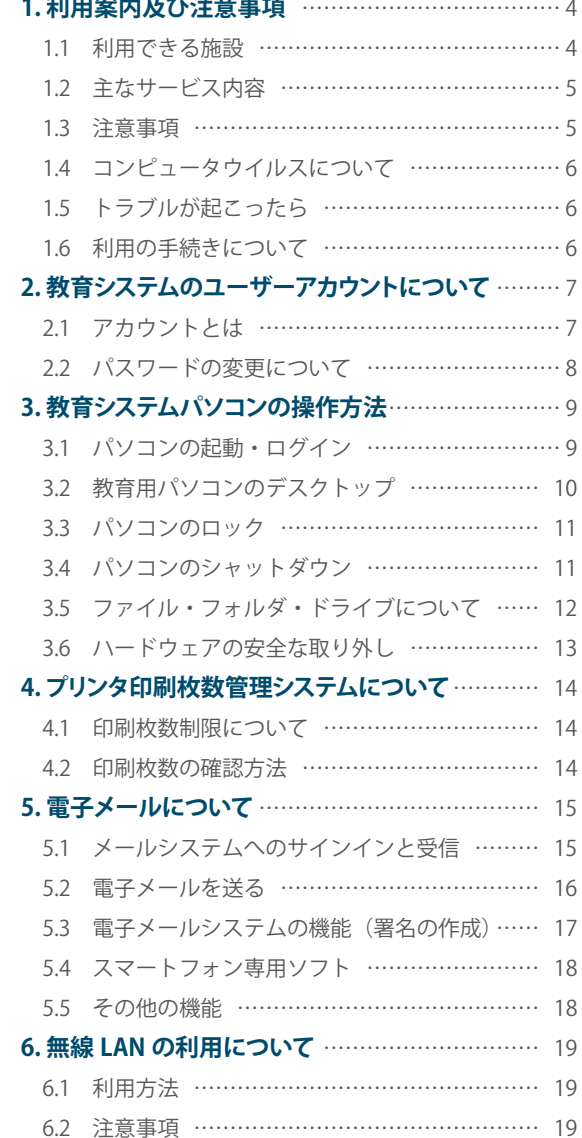

## **|| 学務系システムガイド**

**7. パソコンの空き状況について**……………………… 20

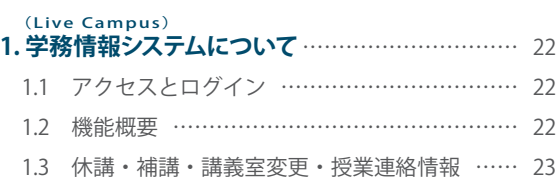

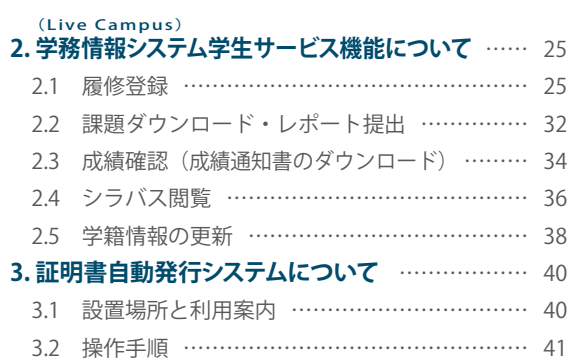

### III **図書館利用案内**

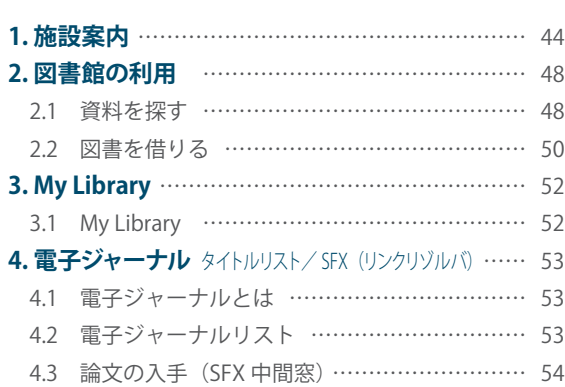

# ■■ <del>各種データベースの使い方</del>

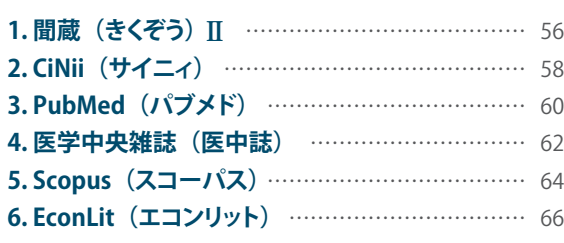

キャンパス情報ネットワーク<br>利用者ガイドライン

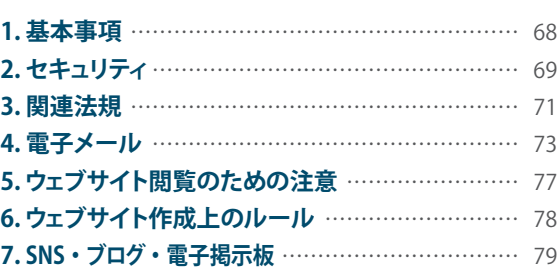

### **教育システムガイド**

SYSTEM GUIDE 2022

教育システムパソコンの環境と基本操作方法の紹介です

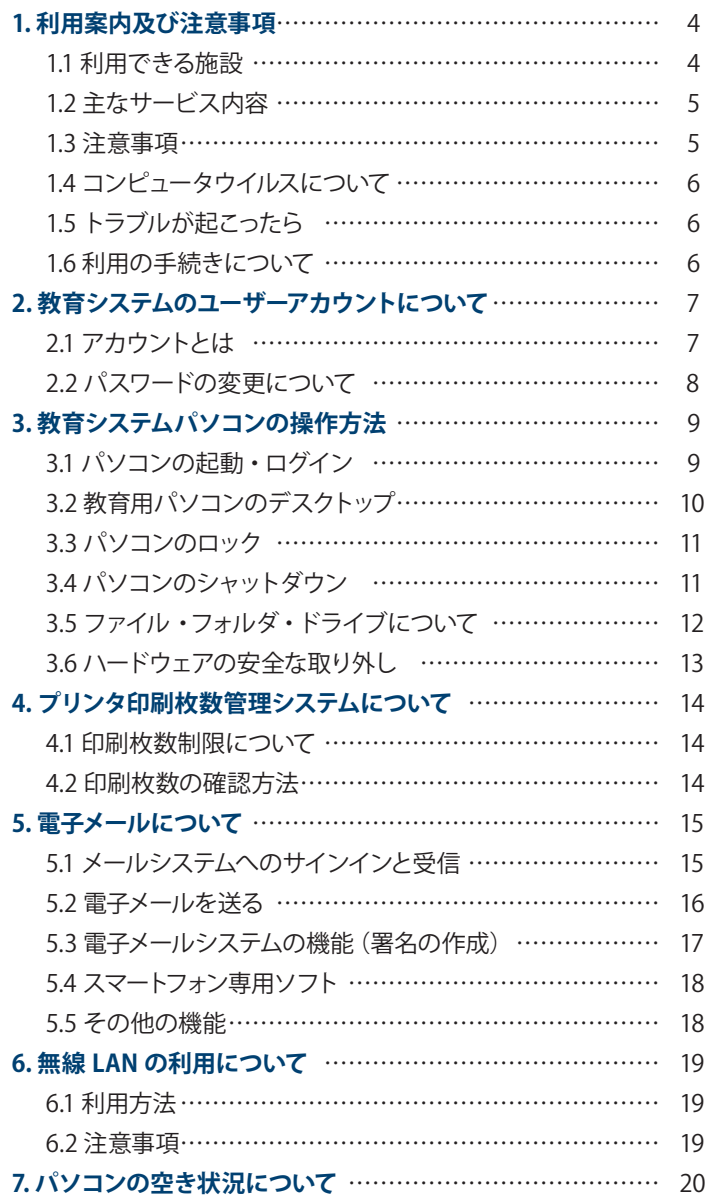

 $\mathbf C$  $\pmb{0}$ 

N

E  $\mathsf{N}$ 

 $\mathsf{S}$ 

# **1** 利用案内及び注意事項

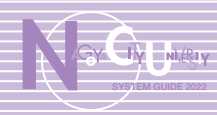

**クライト・ステム かんきょう かんきょう かんきょう かんきょう かんきょう かんきょう かんきょう かんきょう かんきょう かんきょう かんきょう かんきょう かんきょう かんきょう かんきょう かんきょう かんきょう** 

育システムガイド

利用案内及び注意事項

利用案内及び注意事項

### 1.1 利用できる施設

### ≪ 総合情報センター(滝子(山の畑)キャンパス 6 号館) ≫

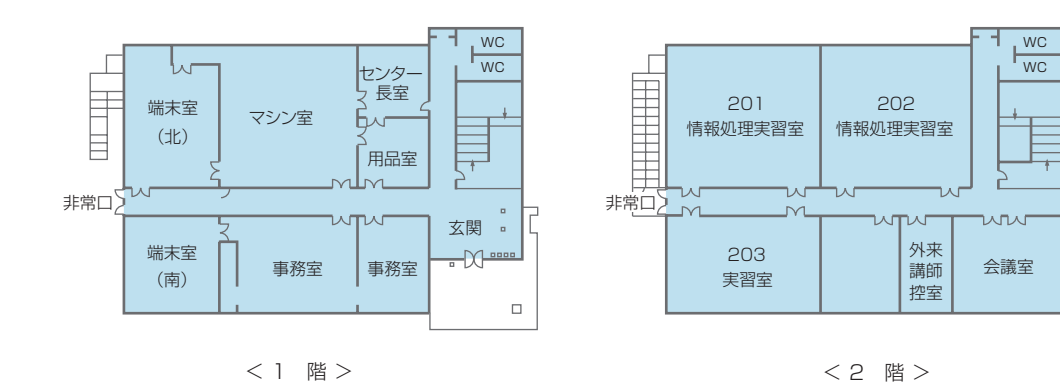

1階(自習用) 2階(講義用) 利用時間 端末室……パソコン 52 台・白黒プリンタ 4 台・ カラープリンタ 1 台・スキャナ 1 台 201 情報処理実習室……パソコン 54 台・白黒プリンタ 1 台 202 情報処理実習室……パソコン 54 台・白黒プリンタ 1 台 平日 9:00~17:00 (年末年始等臨時休館日あり) Microsoft Windows 10

#### ≪ 総合情報センター各分館 ≫

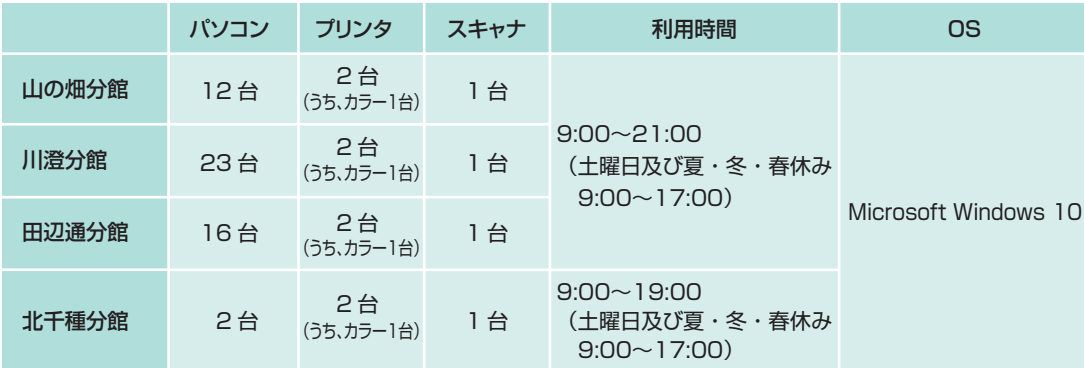

### **≪ 滝子 (山の畑) キャンパス 2 号館 3 階 (教養棟) CAL 教室 ≫**

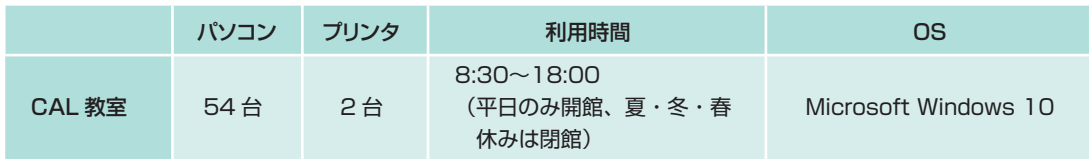

### 1.2 主なサービス内容

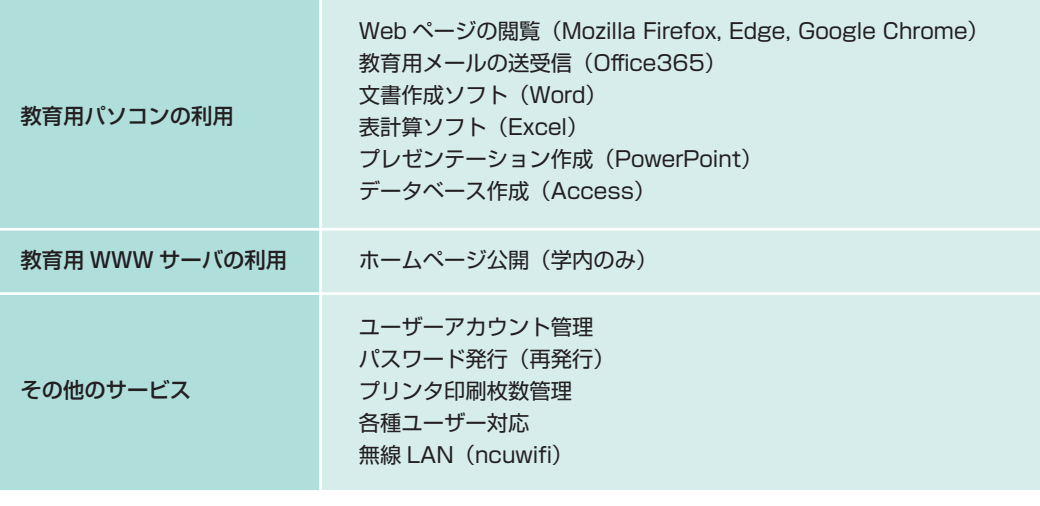

### 1.3 注意事項

#### ≪ 施設利用上の注意 ≫

- ① 館内での飲食は禁止です。飲食物はカバン等にしまって持ち込み、館内では飲食しないこと。
- ② 館内は床下に電気配線等があり、濡れると大変危険です。傘は教室内に持ち込まないこと。
- ③ 端末室及び情報処理実習室では、他の利用者の迷惑にならないよう静粛にすること。また、端末室及び情 報処理実習室での携帯電話による通話は禁止します。
- ④ 総合情報センター教育システムは、基礎的情報処理教育を目的として設置されています。ゲームを行ったり 不正 Web サイトの閲覧等、教育目的以外での使用を禁止します。

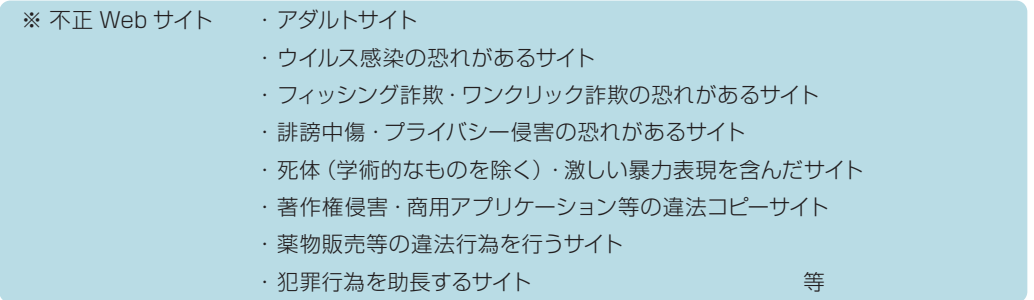

- ⑤ アカウントの貸し借りは絶対に行わないこと。
- ⑥ プリンタ印刷枚数管理システムにて、プリンタで印刷できる枚数に制限を設けており、制限を超えた場合 は有料となります。無駄・無節操な印刷をしないこと。
- ⑦ 教育システムパソコンは、皆さんが共同で利用するものです。管理者に無断でソフトウェアをインストール したり、設定の変更等を行わないこと。
- ★ 上記の禁止事項に違反した方は、教育システム利用停止処分・アカウント停止処分を行います。 (講義や修学上に支障がある場合も処分の解除は行いません。)

### 1.4 コンピュータウイルスについて

◆ コンピュータウイルスに感染すると、その種類によってはパソコンが動かなくなったり、ファイルやデータが壊 れたりと、さまざまな障害が引き起こされます。感染ルートは、USB フラッシュメモリなど外部ストレージや メディア、メールの添付ファイルによるもの、インターネット閲覧によるものなどが考えられます。教育システ ムのパソコンはウイルス対策がとられていますが、セキュリティに絶対はありませんので、利用者各自が自己防 衛に努めてください。

- 見知らぬ相手から届いた添付ファイル付きメールは、絶対に開かない。
- 友人・知人など親しい相手から届いたメールでも、本文にファイルを添付した旨の記述がないときは、添付 ファイルを不用意に開かない。知らないうちにウイルス感染することも多くあります。
- Web ページを閲覧しただけでもウイルス感染することもあります。 感染の恐れがあるサイトは閲覧しない。
- USB フラッシュメモリ等の外部ストレージ (記憶装置) やメディアにウイルスが含まれていて感染すること も多くあります。他人から借りたものなどは注意してください。
- もしウイルスに感染したと思われる場合は、直ちに総合情報センター事務室まで連絡してください。

### 1.5 トラブルが起こったら

- トラブルが発生した場合は、総合情報センター事務室までお問い合わせください。
	- パソコンが起動しない。
	- マウス・キーボードが動かない。認識されない。
	- プリンタの用紙がない。紙詰まり。
	- 印刷できない。

何度も印刷ボタンをクリックしたり印刷指示をするのではなく、プリンタの電源及び状態を確認してくだ さい。印刷指示を行った回数だけ印刷したこととなりポイントがカウントされます。

● パソコンにログインできない。

アカウントが停止されているか、パスワードの入力誤りが考えられます。

- 講義内容または課題提出 (送信) 確認等に関する質問にはお答えできません。
- 操作上の質問等については、できる限り総合情報センタースタッフが支援します。
- 総合情報センターのホームページに問い合わせの多かった質問についてまとめた FAQ を掲載しています。 一度ご覧ください。

#### ≪接続先 URL ≫

https://www.nagoya-cu.ac.jp/affiliate/ict/faq/

### 1.6 利用の手続きについて

- ◆ 学生及び院生は入学時に利用者登録されていますので、特別な手続きは必要ありません。利用時には別途個 別に通知するアカウント (ユーザー名・パスワード) が必要です。
- 授業以外での個人自習利用は、端末室を利用してください。

# **1** 利用案内及び注意事項 2 2 2 2 教育システムのユーザーアカウントについて

### 2.1 アカウントとは

- ●「アカウント」とは、利用資格を意味します。アカウントは、総合情報センター教育システム等を利用する際の利 田者を識別する呼び名である「ユーザー名」と、本人であることを確認するための「パスワード」からできています。
- ユーザー名はメールアドレスの一部にも使ったりするので他人に知ってもらう必要がありますが、パスワードは 給対に他人に知られてはいけません。パスワードを他人に知られると、自分自身のデータを盗み見られたり破壊 改ざんされる恐れがあるほか、なりすまして不正行為が行われる可能性があります。パスワード管理は、利用 者の大切な義務です。

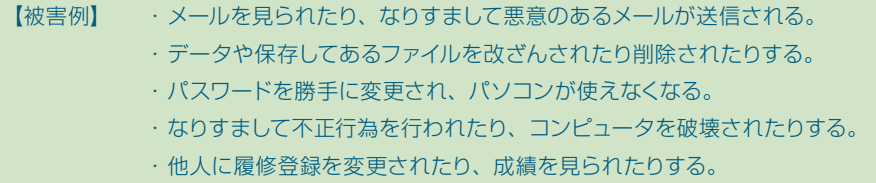

※ 被害の度合いによっては、パスワード管理を怠った人に損害賠償責任が生ずる場合があります。

- ◆ パスワード変更の際は、他人にわかりにくく自分が記憶しやすいものにしましょう。
- ◆ パスワードを忘れた場合は、学生証を持参し、総合情報センター事務室及び各分館 (図書館) カウンターにて 再発行を申請してください。パスワードの再発行は即時に発行できませんので、余裕を持って申請するなどご 注意ください。

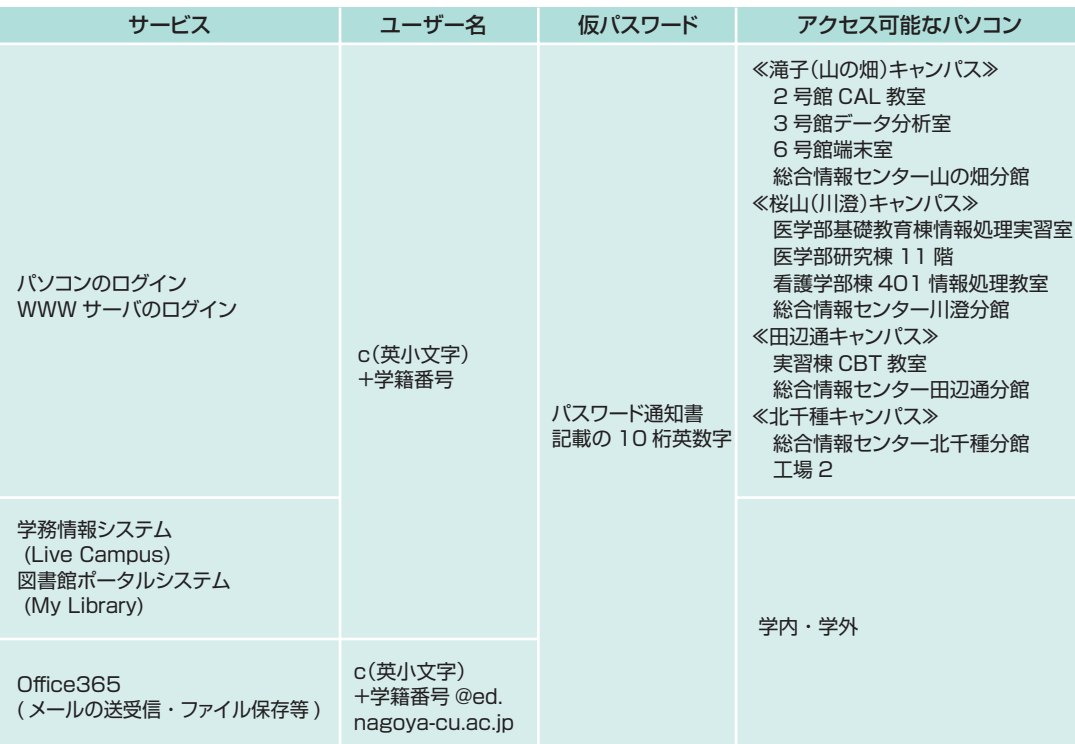

**教育システムガイド**

教

ス

ガ

利用案内及び注意事項

利用案内及び注意

事項

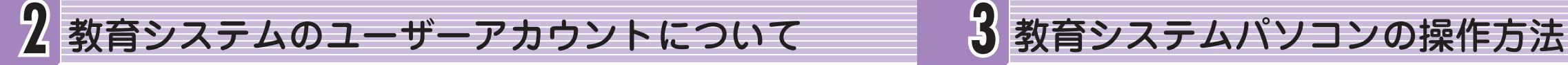

### 2.2 パスワードの変更について

- 最初に皆さんに配布するアカウント通知書のパスワードは、英大文字・英小文字・数字からなる10 桁の乱数 パスワードです。できるだけ早く、自分の覚えやすいパスワードに変更し、メモをとるのではなくなるべく記憶す るようにしましょう。
- パスワードは、英大文字・英小文字・数字・記号(!・#・\$・%・& など)のうち 3 種類以上を必ず 1 文字以上 含み、10 文字以上で作成すること。

# ◆ パソコンにログインし使用中に  $\overline{\text{Ctrl}}$   $\pm - +$   $\overline{\text{Alt}}$   $\pm - +$   $\overline{\text{Delete}}$ キーを押すと、右の画面が表示さ れるので、「パスワード変更」 を クリックします。

**教育システムガイド**

教

育システム

万 Ŕ

教育

『システ

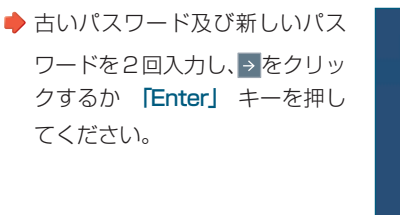

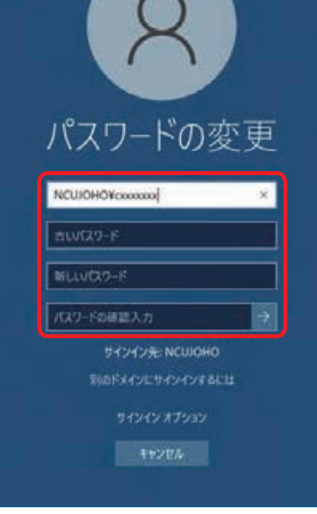

< パスワード変更表示 >

→ 教育システム用のパソコン以外からパスワードを変更する場合は、「https://pwch.nagoya-cu.ac.jp」に アクセスして変更してください。

### 3.1 パソコンの起動・ログイン

(1) パソコンの電源を入れて、起動する。

● 教育システムパソコンは、家庭で使用しているパソコンとは違い、皆さんで共同利用するものですので、 起動のたびに前回使用した設定等をリセットしています。起動及びログインに多少時間がかかりますので、 表示されるまでお待ちください。

② 右の画面が表示されたら、 「Enter」キーを押してください。

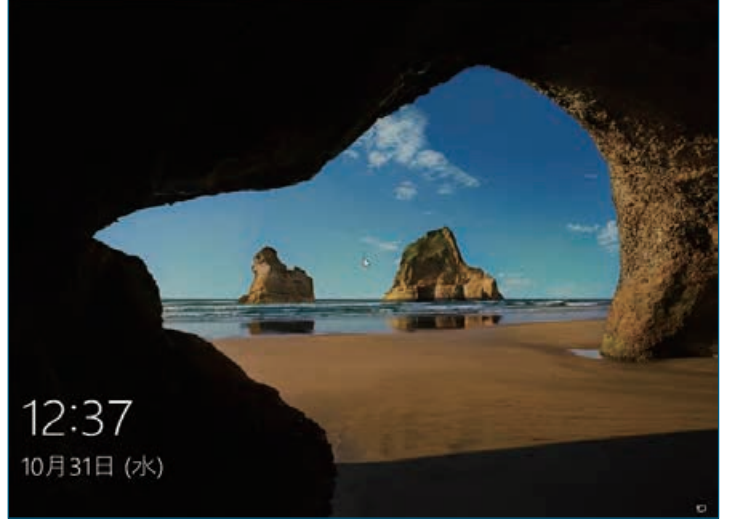

< 開始画面表示 >

③ 右の画面が表示されたら、 「ユーザー名」欄にユーザー名(c (英小文字)+学籍番号)を、「パ スワード」欄にパスワードを入 カし、→ をクリックするか 「Enter」キーを押してください。

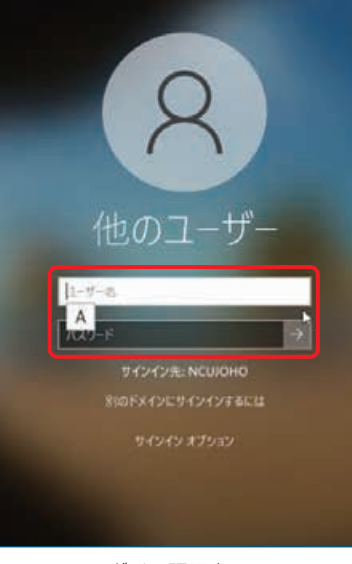

< ログイン認証表示 >

④ 起動しデスクトップ画面が表示されるまでしばらくお待ちください。

「ユーザー名またはパスワードが正しくありません」と表示された場合は、正しいユーザー名とパスワードを入 力し直してください。

### 3.2 教育用パソコンのデスクトップ

◆ デスクトップとは、パソコンが起動し使用可能となったときの画面であり、教育システムパソコンでは使用場 所によって多少の違いはありますが、ほぼ次のような表示になっています。教育システムパソコンは、皆さん で共同利用していただくため、画面構成等の設定は変更できないよう設定してあります。

各アイコンの簡単な説明は、次のとおりです。

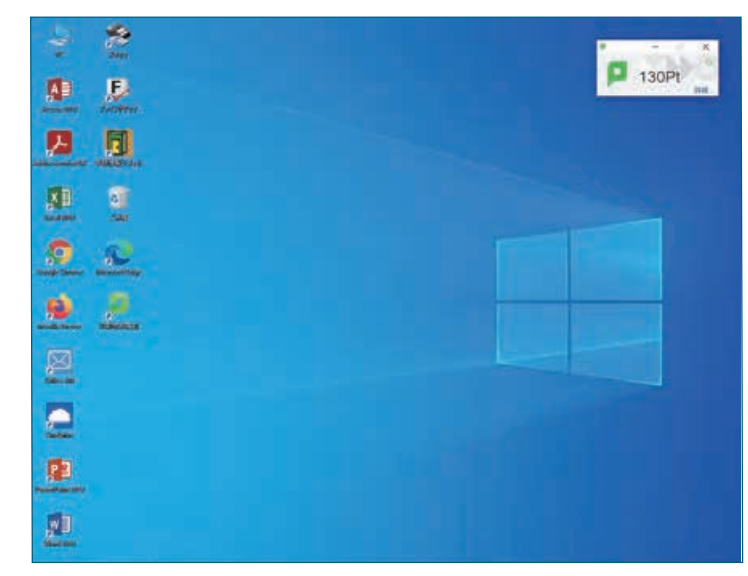

< デスクトップ画面(総合情報センター端末室パソコン) >

- ◆ PC ………………………………… パソコンに保存されているファイルが存在する場所。 ◆ ごみ箱 …………………………… 不要なファイル等を削除するところ。 ◆ Microsoft Access …………… データベース作成ソフトウェア。 ◆ Adobe Reader………………… PDF ファイルを表示、印刷、操作するための無償 PDF ビューア。 ◆ Microsoft Excel ……………… 表計算ソフトウェア。 ◆ Google Chrome ……………… Web ページを閲覧するためのソフトウェア。(ブラウザ) ◆ Microsoft Edge ……………… Web ページを閲覧するためのソフトウェア。(ブラウザ) ◆ Mozilla Firefox ……………… Web ページを閲覧するためのソフトウェア。(ブラウザ) ◆ Office365……………………… 電子メールを送受信するためのソフトウェア。 ◆ OneDrive ……………………… Office365 のオンラインストレージ。 ◆ Microsoft PowerPoint …… プレゼンテーション作成ソフトウェア。 ◆ Microsoft Word ……………… 文書作成ソフトウェア。 ◆ スキャナ …………………………… 紙媒体のデータを電子データに置き換えるもの。 ◆ ブラインドタッチ ……………… キーボード操作の練習用ソフトウェア。 ◆ 印刷枚数確認 …………………… 自分の印刷枚数累計を確認するためのソフトウェア。 ◆学務情報システム ……………… インターネット上から各種学務情報へアクセスするためのソフトウェア。
- **◆ 総合情報センター、各分館 (図書館)、滝子 (山の畑) キャンパス 2 号館 CAL 教室のパソコンは、デスクトッ** プ画面右上に印刷可能ポイントが表示されます。

3.3 パソコンのロック

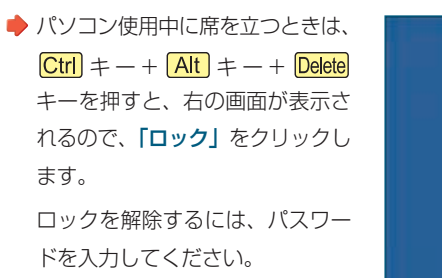

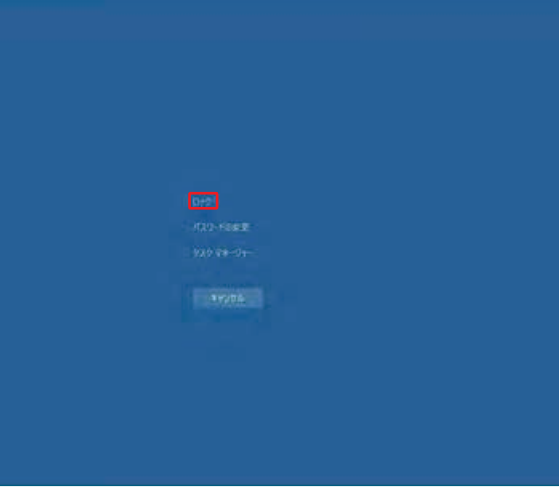

### 3.4 パソコンのシャットダウン

● パソコンの使用が終わり、席を 立つときは、左下のスタートボ タンから上の電源ボタンをクリ ックし、「シャットダウン」を選 択して使用を終了します。

**クライト・ステム かんきょう かんきょう かんきょう かんきょう かんきょう かんきょう かんきょう かんきょう かんきょう かんきょう かんきょう かんきょう かんきょう かんきょう かんきょう かんきょう かんきょう** 

育システムガイド

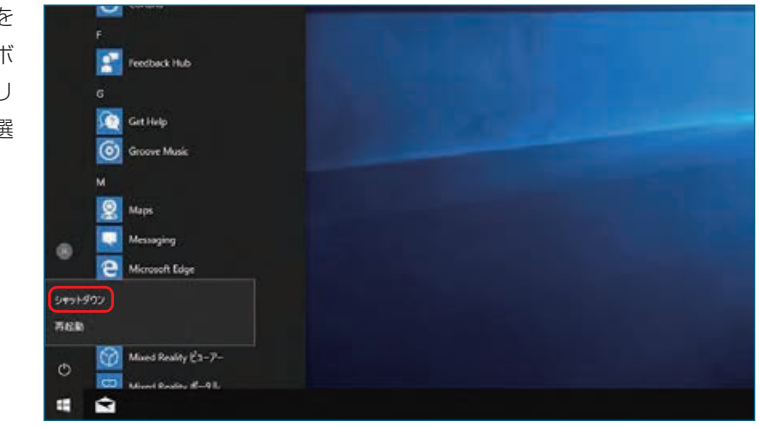

※ パソコンの使用が終わり席を立つときは、必ずシャットダウンして帰りましょう。

教育

教

教育システムパソコンの操作方法

システムパソコンの操作方法

# **3** 教育システムパソコンの操作方法

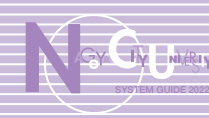

教育

『システ

ムパ  $\mathbf{v}$  $\Box$ ジ  $\bar{\mathcal{L}}$ **)操作** 方法

教育システムパソコンの操作方法

### 3.5 ファイル・フォルダ・ドライブについて

- ◆ ファイルとは、アプリケーションソフトを使って自分で作成したものや、コンピュータの設定情報などを記録し た、いわゆるデータのことです。フォルダとは、引き出しの中にある書類入れのようなもので、さらに別のフォ ルダやファイルを収納するアイコンです。ドライブとは、これらのファイル・フォルダのおおもとで記録媒体(ハー ドディスク・CD-R/RW・USB フラッシュメモリなど)ごとの単位を表します。ドライブやフォルダは階層構 造になっていて、アイコンをダブルクリックすると新たなウインドウが開き、さらにその中のフォルダやファイ ルアイコンが表示されます。コンピュータを机に喩えると、情報が入った引き出しがドライブ、引き出しの中の 書類入れがフォルダ、書類入れの中の実際に文字が書かれている書類がファイルといったところです。
- ◆ 学内のパソコンでファイルを保存する場合、共有パソコンのため、パソコン本体のハードディスクに保存でき ません。下記の方法でご利用ください。

### ① Office365 の OneDrive 機能(オンラインストレージ) 1TB ② USB フラッシュメモリ等の外部ストレージ

※ Office365 の説明は後述「5 章 電子メールについて」を参照

①は本学が提供するストレージです。ネット環境があればどこからでもアクセスすることができます。ただし、 データ容量には限りがあります。データの同期を行う場合は同期を行う端末のデータ容量に左右されますの でご注意ください。

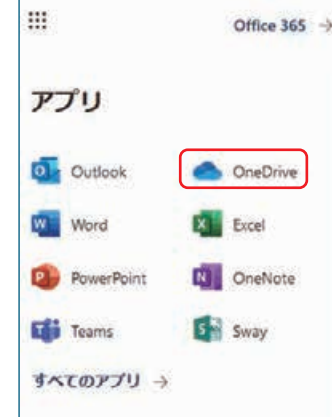

### **/! カイルス感染に注意**!

所有のUSBフラッシュメモリを差した際に、 「Auto-Protect がリスクを処理しました。」 という画面が表示された場合、ご自宅のパ ソコンがウイルスに感染している可能性が 高いです。その際は、総合情報センターま でご相談ください。

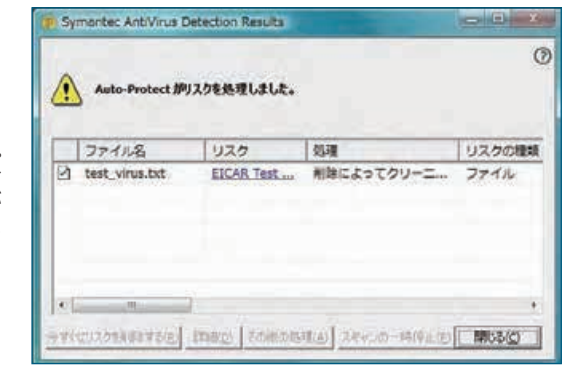

### 3.6 ハードウェアの安全な取り外し

◆ USB フラッシュメモリ等の外部ストレージを持参し、保存終了してから USB フラッシュメモリを取り外すと きは、次の操作を実行して取り外してください。

#### ≪ USB フラッシュメモリの場合 ≫

① 画面右下の「ハードウェアを安全に取り外 してメディアを取り出す」をクリックします。

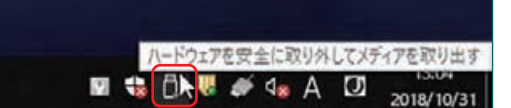

②「USB Mass Storage Device の取り出 し」をクリックします。

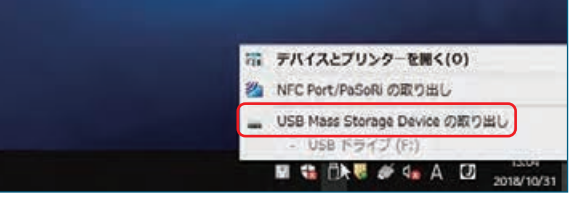

③ 右の画面が表示されたら、コンピュータ から USB フラッシュメモリを取り外して ください。

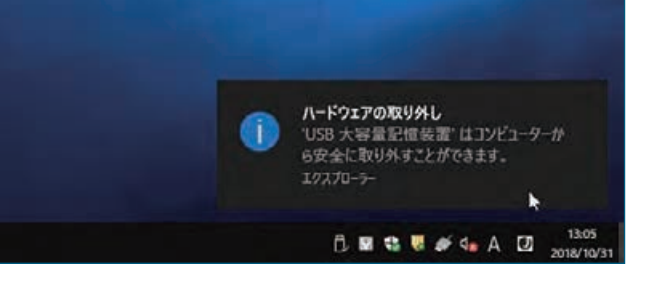

◆ メディアを残したまま席を離れてしまった場合、大学のメールアドレス (c学籍番号@ed.nagoya-cu.ac.jp) 宛て に通知メールが届きます。その際は、抜き忘れがないか確認してください。 ※USBの抜き忘れが頻発しておりますので、必ず再確認してから席を離れるようにしてください。

## **4** プリンタ印刷枚数管理システムについて

### 4.1 印刷枚数制限について

- ◆ 総合情報センター教育システムでは、ユーザーごとにプリンタの印刷枚数を管理するシステムを導入していま す。印刷枚数はポイント制です。総合情報センターまたは各分館(図書館)、滝子(川の畑)キャンパス2号館(教 養棟)CAL 教室で年間 200 ポイントまで無料で印刷できます。200 ポイントを超えた場合は、印刷枚数管 理登録料として、1000円を総合情報センターまたは各分館(図書館)受付にてお支払いいただき、130 ポイ ント分を追加します。以後、130 ポイント分追加するごとに 1000 円のお支払いが必要です。
- 総合情報センター及び各分館のパソコンでは、印刷するたびに下図のような印刷確認のポップアップ表示 が出ますので、確認するようにしましょう。
- 枚数管理は年度単位で行いますが、残数がある場合は 200 ポイントまで繰り越しします。(最大繰り越し 分 200 ポイント・現年度分 200 ポイントの合計 400 ポイントとなります。)
- 総合情報センター及び各分館のパソコンでは A4 用紙のみご利用できます。A3 用紙をご利用になりたい 方はご自身で用意し、手差し印刷を行ってください。白黒印刷は A4 用紙片面あたり1ポイント、A3 用紙 片面あたり 2 ポイント消費します。
- カラー印刷は A4 用紙片面あたり 5 ポイント、A3 用紙片面あたり 10 ポイント消費します。
- 両面印刷した場合も、2 ポイントとしてカウントします。N アップ印刷は、ページ数ではなく印刷面数でカ ウントします。
- 学部設置のパソコンでは、この印刷枚数管理システムとは別に学部毎で付与される印刷枚数もありますの で、各学部事務室へご確認ください。

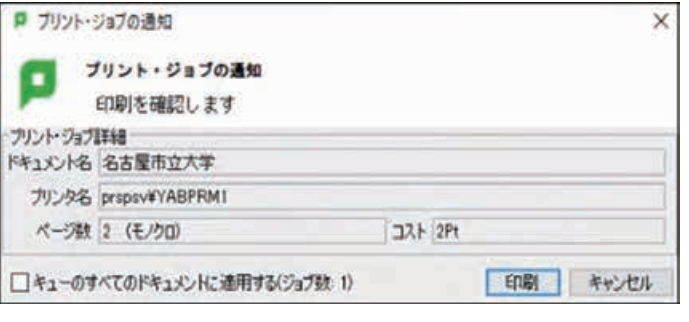

< 印刷確認のポップアップ表示例 >

### 4.2 印刷枚数の確認方法

● デスクトップ画面の「印刷枚数確認」ショートカット、または総合情報センターホームページの「印刷枚数管理」 のリンクからアクセスして確認することができます。

5 電子メールについて

### 5.1 メールシステムへのサインインと受信

- **→** 教育システムのメールアドレスとして「c学籍番号 @ed.nagoya-cu.ac.jp」が利用できます。このアドレス宛 てに大学からの各種連絡事項が送信されますので、定期的にチェックするようにしてください。
- → 現教育システムでは、Microsoft Office365 for education (以下、Office365) というメールシステムを 使用します。Office365 を使えば、電子メールが大学だけではなく、ネット環境があればどこからでも、パソ コン、タブレット、スマートフォンなどのさまざまなデバイスから安全にアクセスできます。また、クラウドサー ビス上でメールをスパムやウイルスから保護します。
- ① 教育システムのパソコンからアクセスする場合、デスクトップ上の「Office365」のショートカットをダブル クリックします。その他(自宅のパソコン、タブレット、スマートフォン等)でアクセスする場合は、 「https://outlook.office365.com/ed.nagoya-cu.ac.jp」にアクセスしてください。

※ Microsoft 側の仕様変更のタイミングにより、実際の画面と異なる場合があります。ご了承ください。

② 右の画面が表示されたら、ユーザーアカウント名を 入力し、「次へ」をクリックしてください。

#### ≪ユーザーアカウント名≫

c(英小文字)+学籍番号 @ed.nagoya-cu.ac.jp

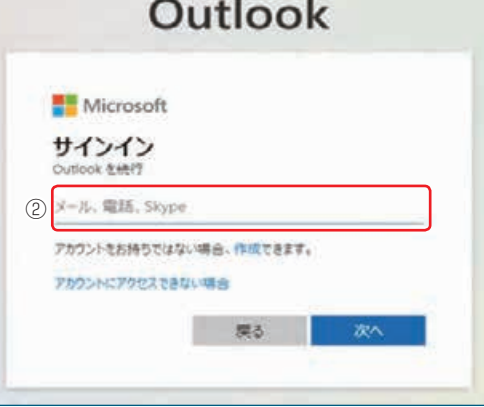

③ 次の画面でパスワードを入力し、サインインのボタ ンをクリックしてください。

#### ≪パスワード≫

教育システムにログインするときと同じパスワード

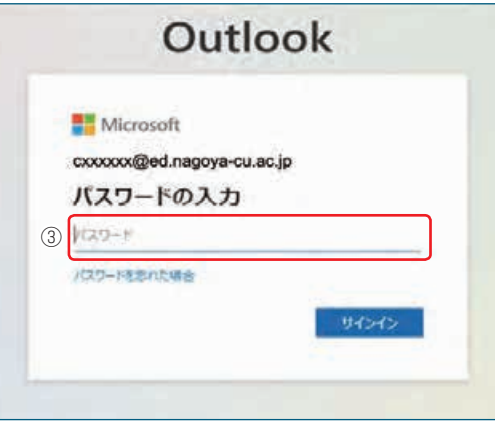

**教育システムガイド**

ステム

ガ

プ ŤJ.  $\mathbf{v}$ タ<br>印

刷

数

教 育シ

プリンタ こうこうこう こうこうこう こうこうかい こうしゃ こうこうかい しゅうしょう こうこうかい しゅうしゅう しゅうしゅう しゅうしゅう しゅうしゅう しゅうしゅう しゅうしゅう しゅうしゃ しゅうしゃ

۰, ステ

っ  $\mathsf{C}$ 

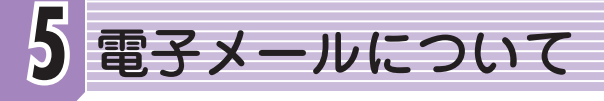

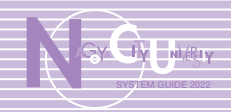

クします。

**教育システムガイド**

育システムガ

 $\overline{\mathcal{X}}$ 

Ŕ

電子

X

教

こうしょう こうしょう こうしゃ アルファイル かいしゅう しゅうしゃ かいしゅう しゅうしょう かいしゅう しゅうしゅう しゅうしゅう しゅうしゅう しゅうしゅう しゅうしゅう しゅうしゅう しゅうしゃ しゅうしゃ

**ルについ** 

 $\tau$ 

### ①「新しいメッセージ」をクリッ

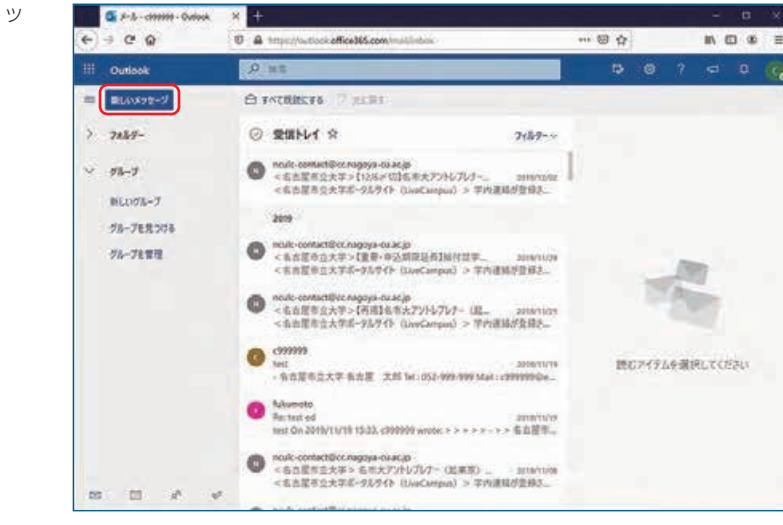

ます。 ③ ファイルを添付する場合は、画 面上の「添付」からファイルを選 択します。また、オプションを 選択する場合は、「…」ボタンを

ルが送信されます。

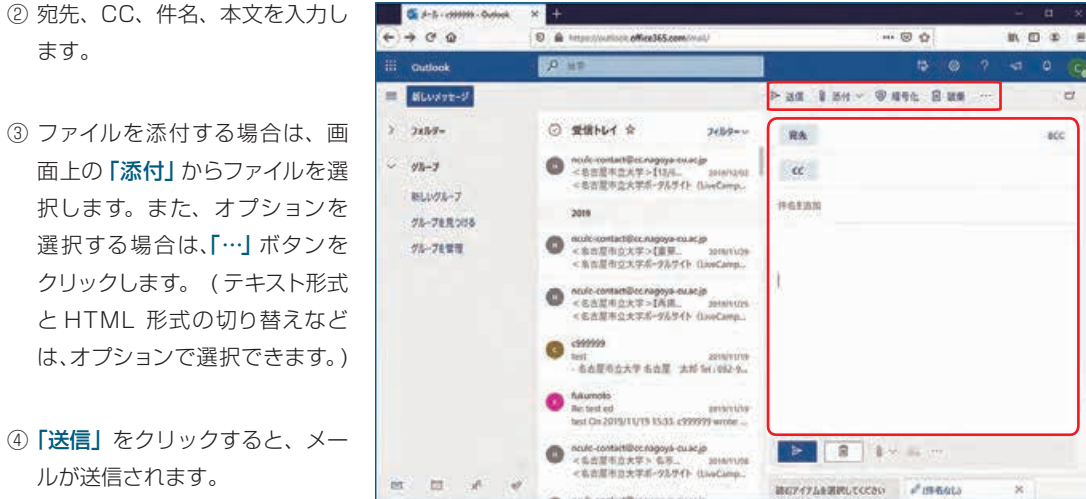

**CEA-A-comm-busie X E** 

### 5.3 電子メールシステムの機能(署名の作成)

■ メールに署名を自動で記載する設定ができます。

① 画面右上の歯車の形なの設定ア イコンをクリックし、「Outlook の すべての設定を表示」をクリック します。

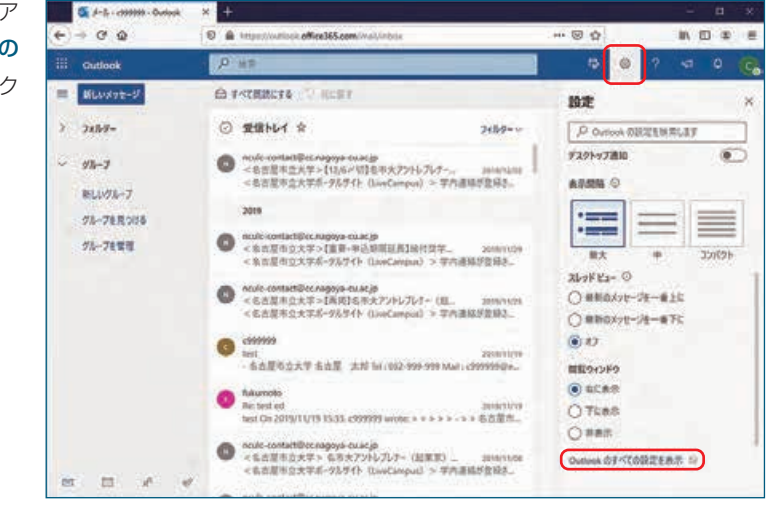

②「メール」「作成と返信」をクリッ クし、「電子メールの署名」に署名 を入力します。

 $\alpha$ 

 $-100$ 

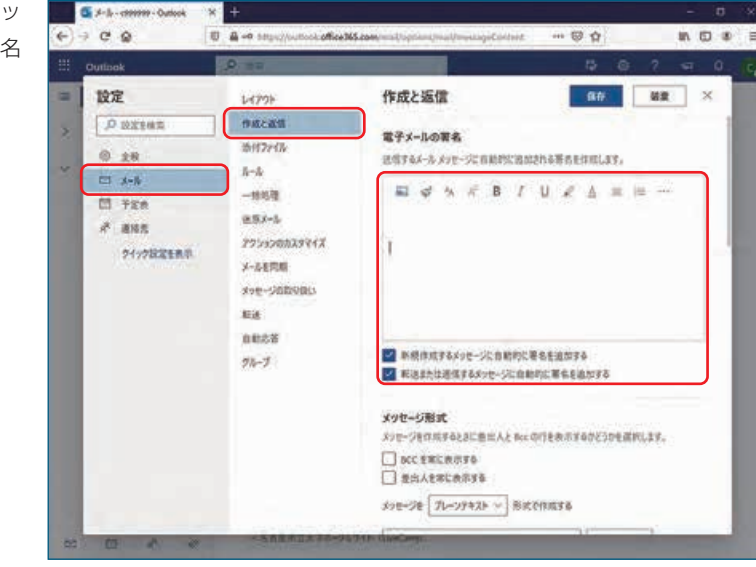

て

③ メッセージに自動的に署名を入れたい場 合は、「新規作成するメッセージに自動的 に署名を追加する」、「転送または返信す るメッセージに自動的に署名を追加する」 にチェックを入れます。最後に「保存」 をクリックします。

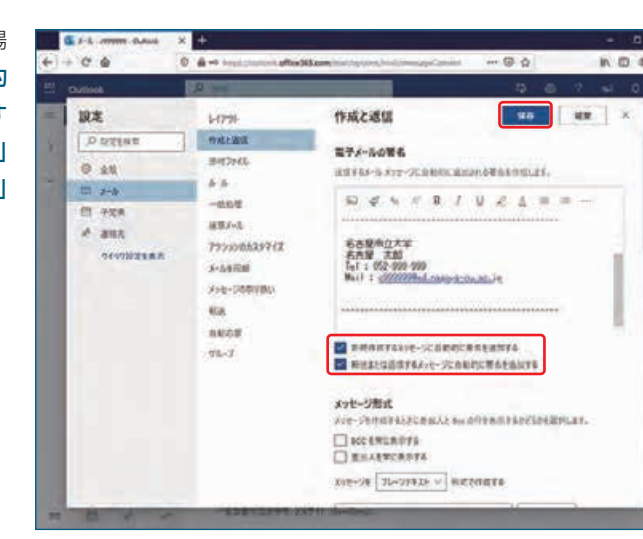

i E

### 5.4 スマートフォン専用ソフト

◆ スマートフォンの種類別に Office365 専用のソフトがアプリケーションとして提供されています。スマートフォ ンで利用する際は、インストールをしておくと便利です。

### 5.5 その他の機能

- ◆ 配信されたメールがスパムとして判定された場合、迷惑メールフォルダに受信されます。
- メールを使うにあたり、「メールの転送」、「受信トレイのルール」、「連絡先の追加」、「受信拒否」、「自動応答」 等の機能を使用することもできます。
- **◆ パスワード変更は Office365 上では行うことができません**ので、必ず総合情報センター教育システムのパソ コン上で行ってください。
- メール以外の機能につきましても、「予定表」、「タスク」、「OneDrive(オンラインストレージ)」等が利用でき ますので、学生生活においてご活用ください。
- 「メールの転送」機能を使用する場合は、 「転送されたメッセージのコピーを保持 する」にチェックを入れるようにしてく ださい。また、メールの転送先に入力 するメールアドレスに誤りのないよう注 意してください。

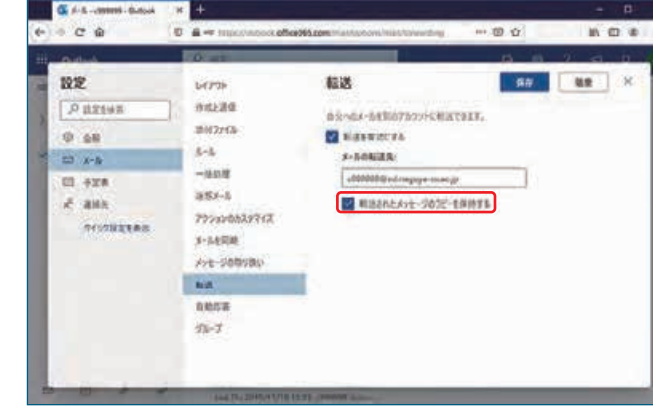

**5** 電子メールについて **6** 無線 LAN の利用について

### 6.1 利用方法

**◆無線 LAN の利用については、総合情報センターのホームページをご覧ください。** 

≪無線 LAN(ncuwifi) について≫

#### https://www.nagoya-cu.ac.jp/affiliate/ict/network/ncuwifi/

◆ 認証にあわせて定期的に接続端末の機器登録が必要です。手動での設定が必要ですので、ホームページのマ ニュアルを参考に設定を行ってください。下図のような画面が表示されましたら、ユーザー名、パスワードを入 力してください。

#### ≪ユーザー名≫

c(英小文字)+ 学籍番号

#### ≪パスワード≫

パソコンにログインする際と同じパスワード

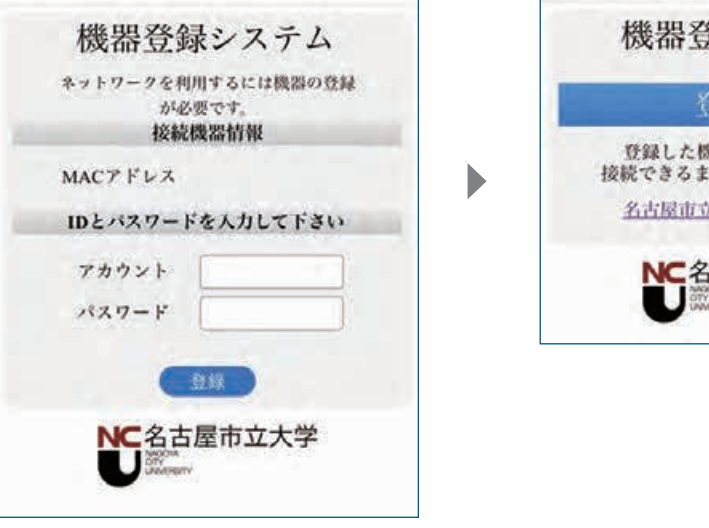

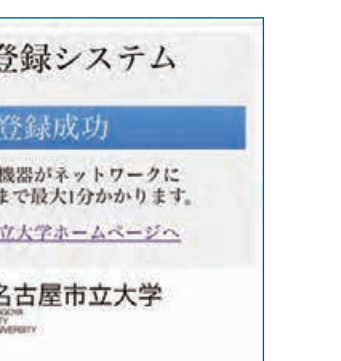

< iPhone で接続した場合の画面例>

### 6.2 注意事項

- **◆ 無線 LAN で接続した場合、インターネット利用のみ可能です。学内ネットワークには接続されませんのでご** 注意ください。
- ◆ 無線 LAN 接続 PC 等から総合情報センターと各分館 (図書館) で印刷できるプリンタを、2022 年6月か ら稼働します。

**クライト・ステム かんきょう かんきょう かんきょう かんきょう かんきょう かんきょう かんきょう かんきょう かんきょう かんきょう かんきょう かんきょう かんきょう かんきょう かんきょう かんきょう かんきょう** 

育システムガイド

LANの利用について、その利用について、その利用について、その利用について、その利用について、その利用について、その利用について、その利用について、その利用について、その利用について、その利用について、その利用について、その利用について、その利用について、その利用について、その利用について、その利用について、その利用について、その利用について、その利用について、その利用について、その利用について、その利用について、その利用について、その利用

ANの利用につい

無線

# **7** パソコンの空き状況について

- 「Class view」(クラスビュー)は教育用パソコンの空き状況をタイムリーに掲示するシステムです。スマートフォ ンや携帯電話からも確認できます。
- ① 総合情報センターホームページのリンク先よりアクセスしてください。各教室の授業予定や使用状況を確認す ることができます。

#### ≪パソコン空き状況確認≫

#### https://www.nagoya-cu.ac.jp/affiliate/ict/center/pc/

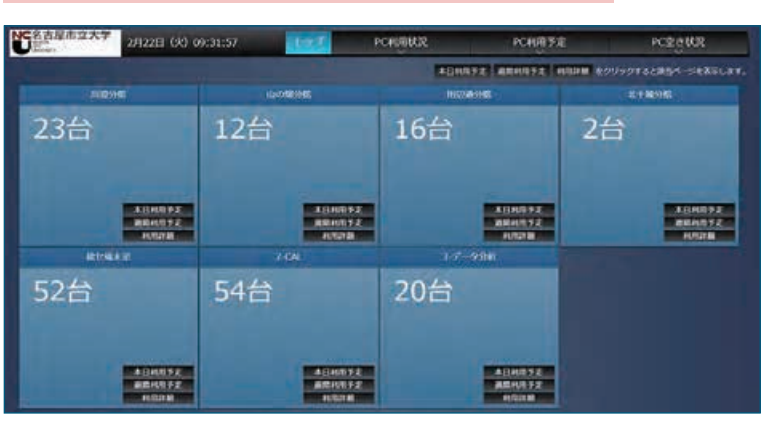

< PC 利用予定確認時の画面例>

② PC 教室マップ上からもパソコンの利用可能な場所と空き状況を確認することができます。

## SYSTEM GUIDE 2022

**学務系システムガイド** 

履修登録や成績確認等を行うシステムの紹介です

#### (Live Campus)

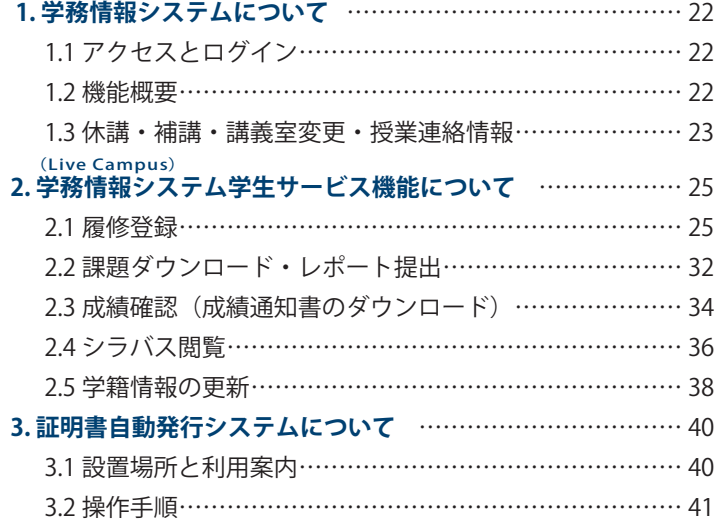

SYSTEM GUIDE 2022

# **(Live Campus) 1** 学務情報システムについて

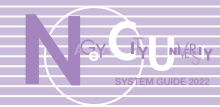

このシステムは、学生の皆さんが修学上必要な各種情報を取得し、各種申請を行うシステムです。 大学からのお知らせや休講・補講・教室変更などの重要な情報がありますので、一日に一度はアクヤ スする習慣をつけてください。

### 1.1 アクセスとログイン

ブラウザを起動し、次の URL を⼊⼒します。※ ⼤学のホームページからもアクセスできます。

#### ≪接続先 URL ≫ https://lc.nagoya-cu.ac.jp/portalv2/

≪ログイン ID ≫ c (英小文字) + 学籍番号 ※ 教育用システムのパソコンにログインするときのものと同じです。 ≪パスワード≫ 教育用システムのパソコンにログインするときのものと同じです。

※ お知らせ欄には、連絡事項等が表示されていますので、必ず確認してください。

このシステムの動作保証環境は、次のとおりです。

#### ≪ブラウザ≫

**学務系システムガイド**

厶

ガ

 $\mathbf{E}$ 

学<br>務:

学務系システ

システム しゅうしゅう しゅうしゅう しゅうしゅう しゅうしゅう しゅうしゅう しゅうしゅう しゅうしゅう しゅうしゅう しゅうしゅう しゅうしゅう しゅうしゅう しゅうしゅう しゅうしゅう しゅうしゅう しゅうしゅ

ジ

ステ

ムにつ

 $\mathsf{C}$ 

**Live Campus (**

Google Chrome FireFox Apple Safari (Mac OS 版) 9.0.1 iPhone(iOS)、Android はスマートフォン 機能のみ保証

#### ≪ PDF ファイルリーダー≫

Adobe Reader 7.0 以上 これ以外の環境では、システムが正常に動 作しないこともあります。

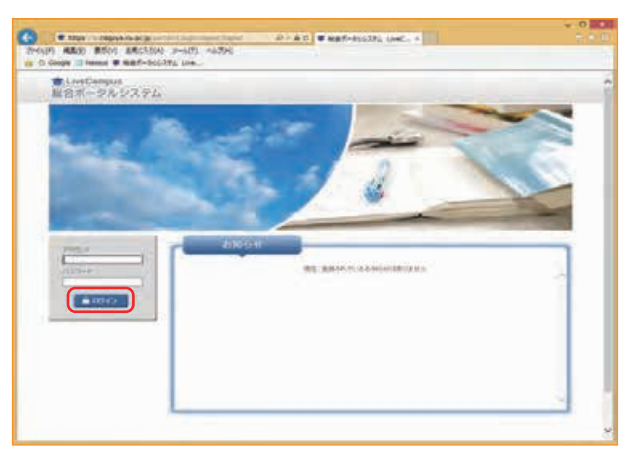

< 学務情報システム・ログイン画面 >

#### ブラウザ等のポップアップ機能は無効にしてください。

なお、これらの設定方法は、トップ画面(ホーム)にある「トップメニュー」から「キャンパスライフ」を 選択したうえで、「学内共有ファイル」のタブをクリックしたところに掲載していますので、ご確認ください。

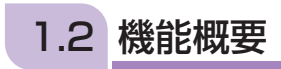

#### ホーム

ホーム画面には、重要なメッセージ、お知 らせ ( 授業に関する連絡や学内連絡 )、個人 スケジュール、レポートやアンケート等の 提出物状況が表示されます。

| <b>B.</b> LiveCampus<br>٠                                                        | O                                                  |                                                  | mmmm          |                                                                                                    | A BALLAS | $\frac{1}{2}$ = $\frac{1}{2}$ = $\frac{1}{2}$ = $\frac{1}{2}$ = $\frac{1}{2}$ = $\frac{1}{2}$ = $\frac{1}{2}$ = $\frac{1}{2}$ = $\frac{1}{2}$ = $\frac{1}{2}$ = $\frac{1}{2}$ = $\frac{1}{2}$ = $\frac{1}{2}$ = $\frac{1}{2}$ = $\frac{1}{2}$ = $\frac{1}{2}$ = $\frac{1}{2}$ = $\frac{1}{2}$ = $\frac{1$ |               |
|----------------------------------------------------------------------------------|----------------------------------------------------|--------------------------------------------------|---------------|----------------------------------------------------------------------------------------------------|----------|----------------------------------------------------------------------------------------------------|---------------|
| 無関係がまたした<br>計                                                                    |                                                    |                                                  |               |                                                                                                    | NO DAAGE | <b>MAJ252</b><br>* BMILLIONS<br>$-$ .25 $-$ 1908.<br>\$501115,000<br>7.TE-F                                                                                                    |               |
| <b>END YARDER</b><br>$+1052334066$<br>LWWD22 minutes<br>MISTER AT AUTOMATIC BANK | <b>VEAC</b><br><b>COLECTIVE</b><br><b>OEE RILL</b> | <b>GRANDED AND</b><br>39 (pc-10, p)  <br>TERRITO | <b>ROSINS</b> | <b>SHOKARELLE RELITE S.L. (449)</b><br>SAMERY LOCALISATION REVIEW<br>Stewart of 1980 stationage of the case. |          |                                                                                                    |               |
|                                                                                  | LittAResfamily                                     |                                                  |               | 10 MH   4 MH   m 101   1 WH   11 WH                                                                          |          |                                                                                                    |               |
| 主義系列を受け<br>通信する中に用いませい。                                                          |                                                    |                                                  |               |                                                                                                    |          |                                                                                                    |               |
|                                                                                  | 3/35(30)                                           | <b>RINKEY</b>                                    | <b>ASADE</b>  | <b>LYAUTE</b>                                                                                                | 1/34003  | スピリチェ                                                                                                    | <b>LINUEL</b> |

< トップ画面 (ホーム) >

### 1.3 休講・補講・講義室変更・授業連絡情報

+ ホーム画面のお知らせ欄には、休講 補講・講義室変更・授業連絡が表示 されています。

> 休講:【休講】 補講:【補講】 講義室変更] 授業連絡:【授業連絡】

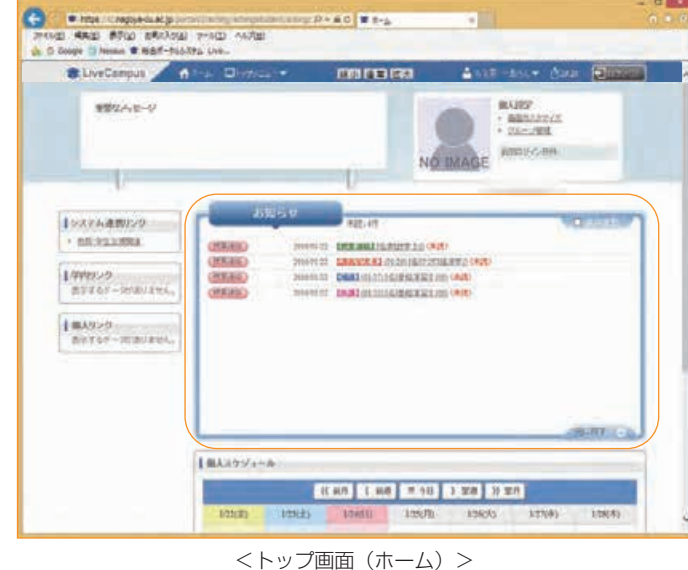

■ ホーム画面の個人スケジュールに表 示されている講義に対して、休講 補講・講義室変更が登録されている 場合は、各マークが表示されていま す。

> 休講:【休講】 補講:【補講】 講義室変更: 【講義室変更】

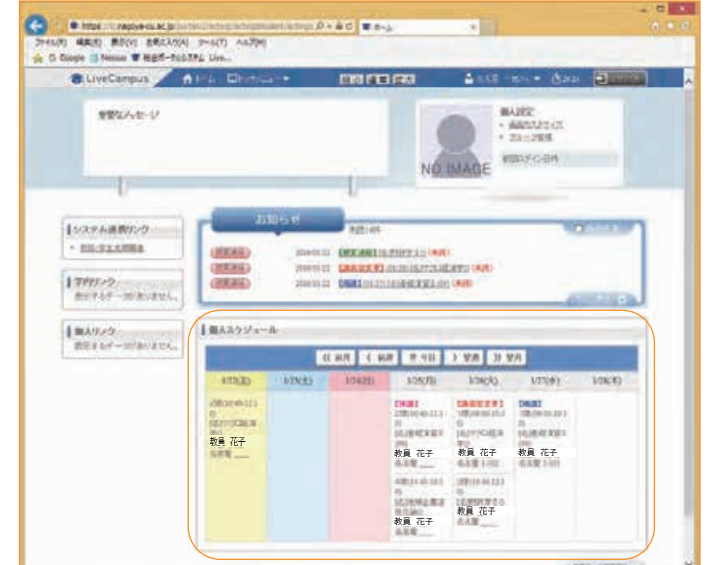

<トップ画⾯(ホーム)>

### **(Live Campus)** 学務情報システムについて

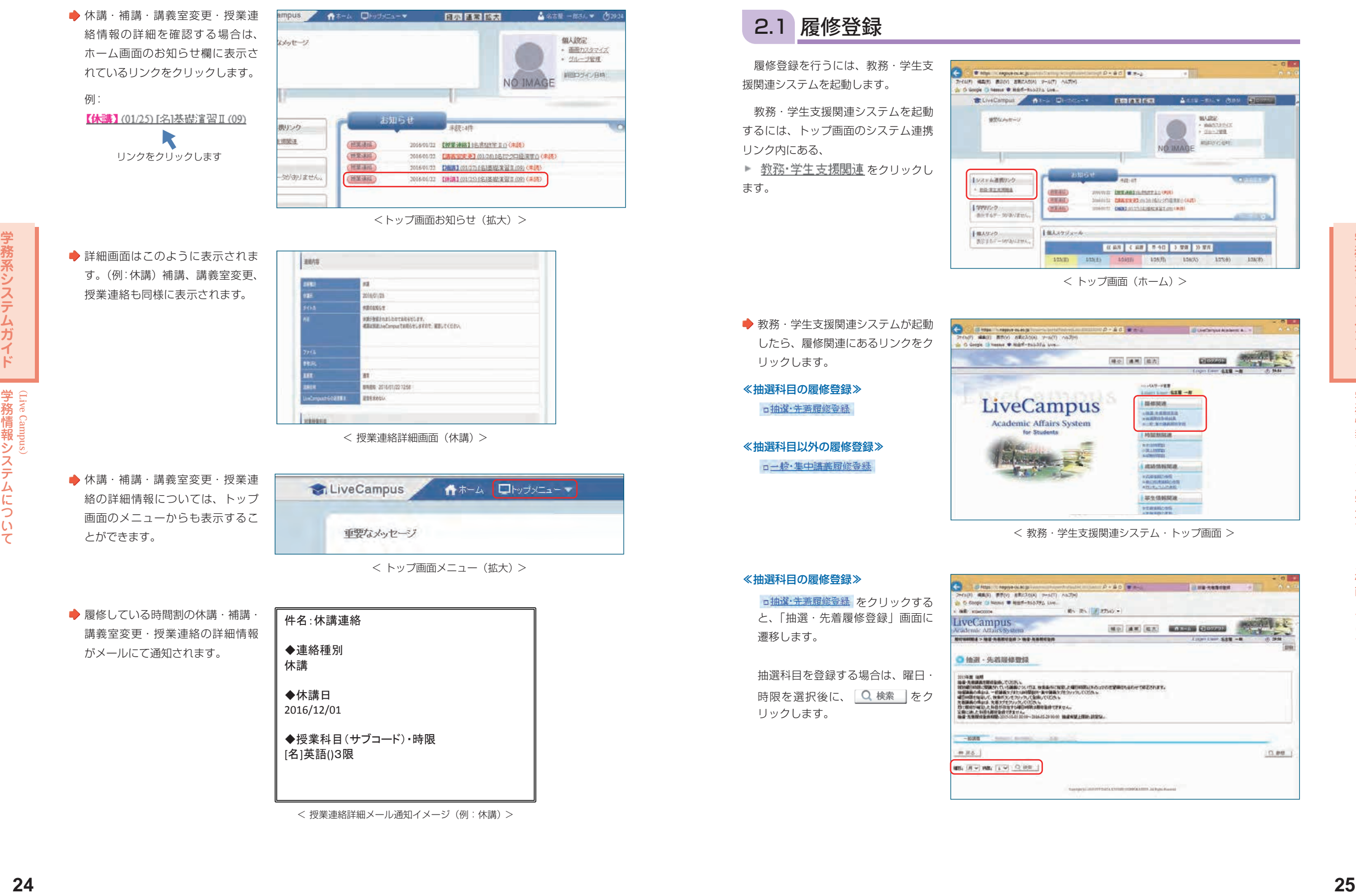

**1 2** 学務情報システム学生サービス機能について **(Live Campus)**

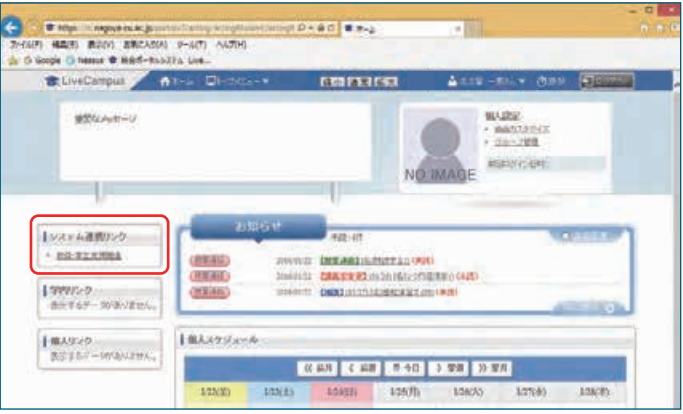

< トップ画⾯(ホーム)>

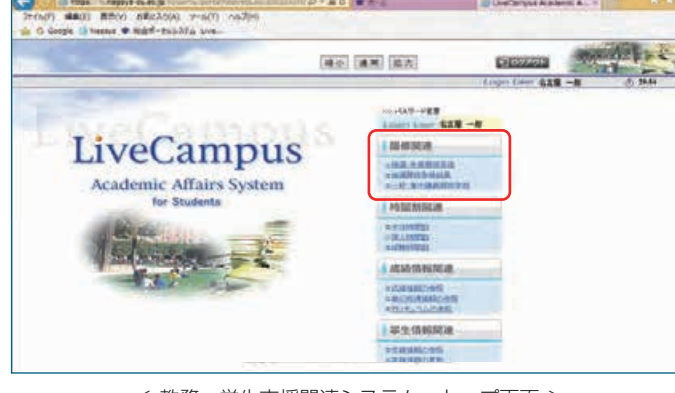

< 教務・学⽣支援関連システム・トップ画面 >

**Live Campus**

**#システムにつっ** 

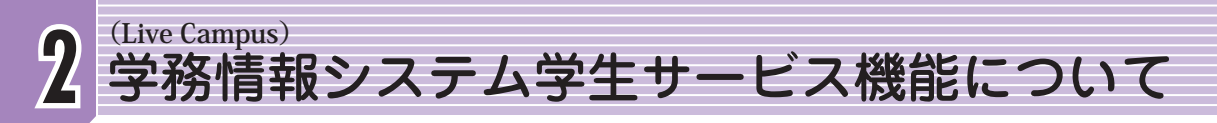

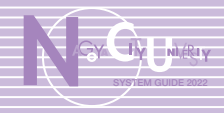

◆ 検索後は、抽選登録可能な科目が一 覧に表示されますので、抽選登録す る科⽬の「第 1 希望」をクリック します。 誤りがなければ 2登録 をクリッ クし、抽選科⽬を登録します。

と表⽰されます。

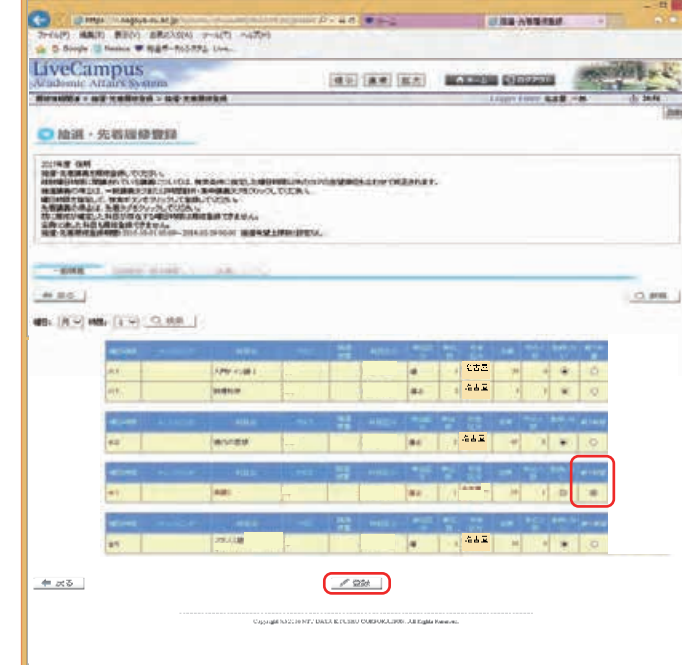

< 教務・学生支援関連システム・抽選・先着履修登録画面 >

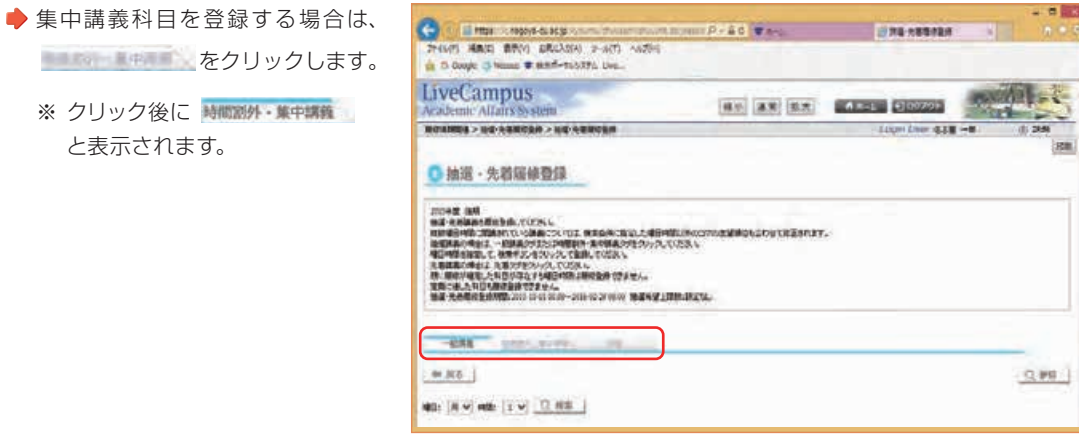

< 教務・学⽣支援関連システム・抽選・先着履修登録画面 >

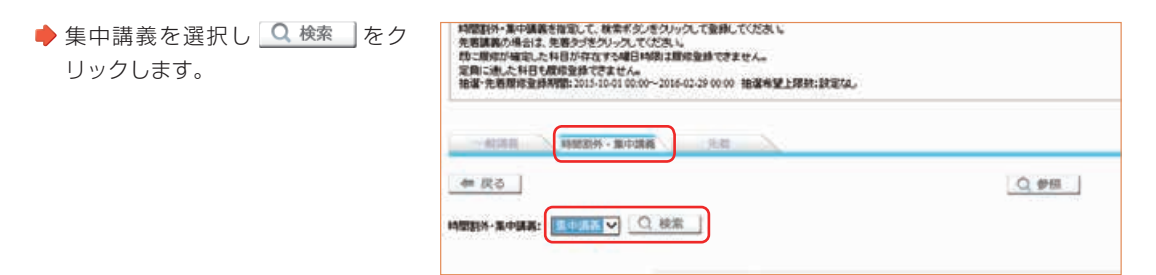

<sup>&</sup>lt; 教務·学生支援関連システム·抽選·先着履修登録画面 (拡大) >

● 検索後は、抽選登録可能な科目が一 覧に表示されますので、抽選登録す る科⽬の「登録する」をクリックし ます。 

誤りがなければ プ登録 をクリッ クし、抽選科⽬を登録します。

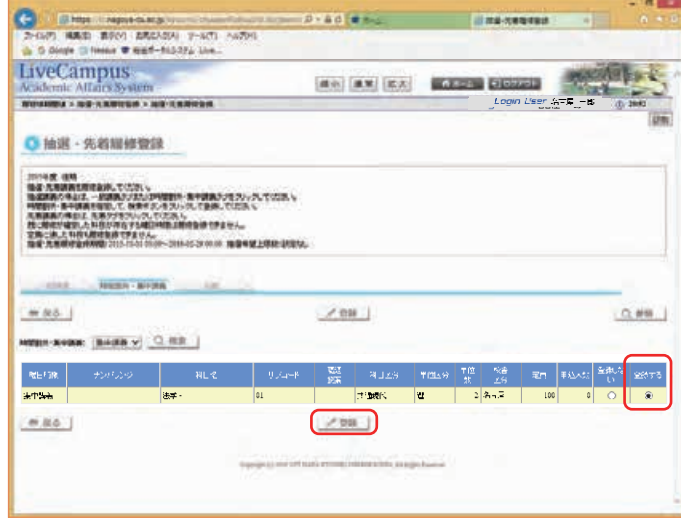

< 教務·学生支援関連システム·抽選·先着履修登録画面(一覧表示) >

#### ≪抽選科⽬以外の履修登録≫

ロー般·集中講義履修登録 をクリック すると、「学籍情報確認」画面に遷 移しますので、 次へ | をクリ ックします。

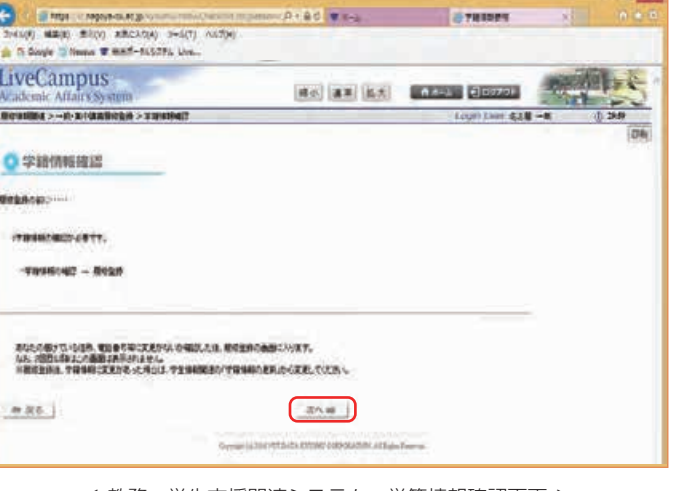

< 教務・学生支援関連システム・学籍情報確認画面 >

**学務系システムガイド**

学務系システムガ

 $\overline{\mathcal{A}}$ Ė

学務情報システム学生サービス機能について

ム学生サ

ビス機能につい

**Live Campus (**

学務情報

ぶシステ

# **2 (Live Campus)** 学務情報システム学生サービス機能について

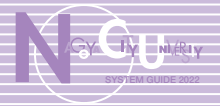

- ◆ 学生連絡先の内容を確認し、変更が ある場合は修正を行い、図確認 をクリックします。
- ※ 変更がない場合は、何も修正せ ずにクリックします。

#### ≪学⽣連絡先確認項⽬≫

住居区分、郵便番号、住所、 メールアドレス2〜3、電話番号、 携帯電話番号

※ 大学からのメールはここに登録 されているメールアドレス宛て に送信されますので、よく使う メールアドレスを必ず登録して ください。

#### ≪保証人連絡先確認項目≫

**学務系システムガイド**

学務系システム

ガ

 $\overline{\mathcal{X}}$ 

 $\mathbf{F}$ 

学務情報システム学生サービス機能について

ビス機能につい

·システム学生サuss

**Live Campus (**

学務情報

氏名、カナ氏名、続柄、郵便番号、 住所、電話番号、携帯電話番号

#### ≪緊急連絡先確認項目≫

連絡先区分、氏名、続柄、電話番号

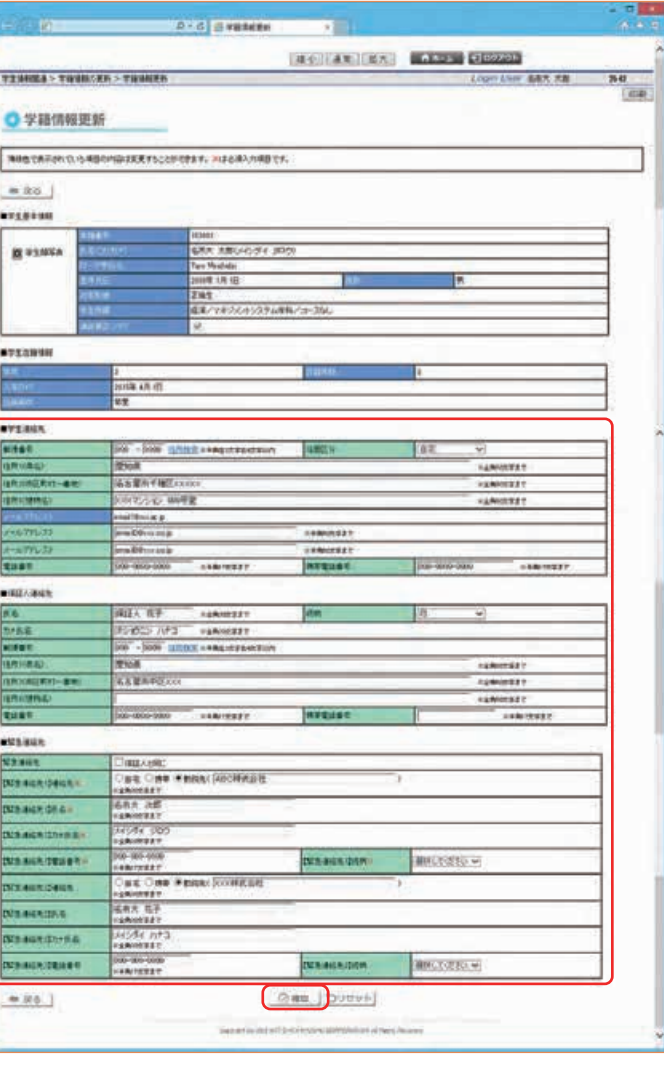

< 教務·学生支援関連システム·学籍情報更新画面 >

- 修正内容の確認画面が表示されます ので、入力内容に誤りがないか確認 のうえ 2 登録 をクリックしま す。
- ※ 変更箇所の背景は黄色で表示さ れます。

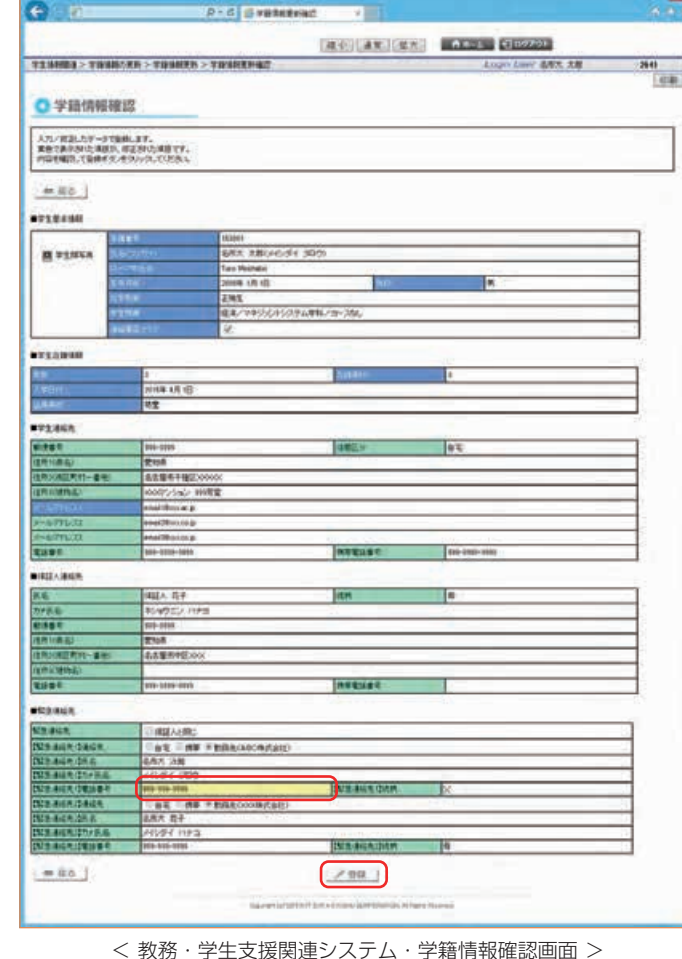

●更新完了画面に遷移しますので、 ■修登録画画へ■■をクリックしま す。

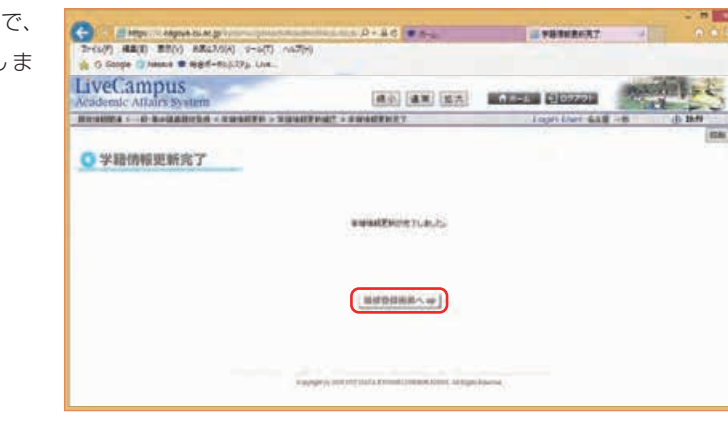

< 教務・学⽣⽀援関連システム・学籍情報更新完了画⾯ >

**学務系システムガイド**

学務系システムガイド

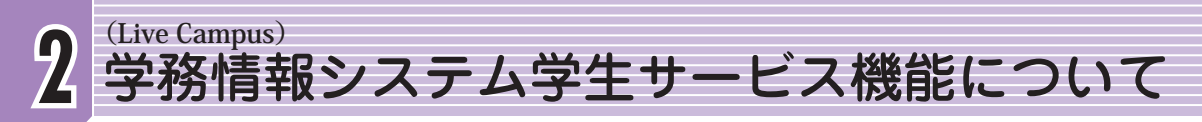

**O HEAR** 

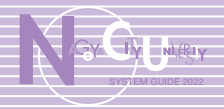

#### ◆ 履修登録

履修登録する曜日・時限の ■ をクリックすると、講義検索画 面が表示されます。

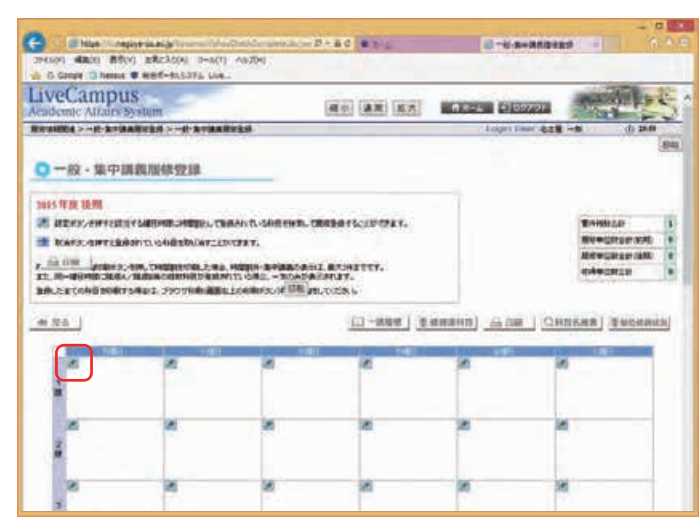

< 教務·学生支援関連システム·履修登録画面 >

→ 講義検索画面で、 Q 検索 | をク リックすると画⾯下部に履修登録が 可能な科目の一覧が表示されます。

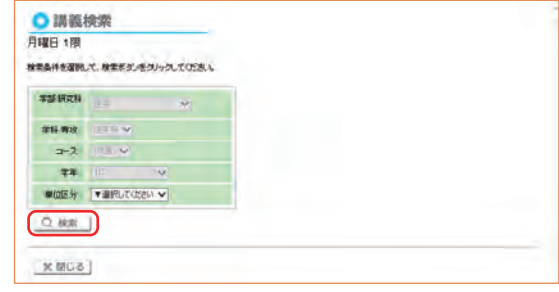

< 教務·学生支援関連システム·履修登録 (講義検索) 画面 >

●履修登録する科目にチェックし、 ● 登録 をクリックします。

| 平面 研究科: | K)                             |                                                   |              |         |            |   |  |
|---------|--------------------------------|---------------------------------------------------|--------------|---------|------------|---|--|
|         | 学科明性                           |                                                   |              |         |            |   |  |
|         | コス リー                          |                                                   |              |         |            |   |  |
|         | 39.11<br>$-9$                  |                                                   |              |         |            |   |  |
|         | 解説目 → 星川、で出来 →                 |                                                   |              |         |            |   |  |
| Q 秋菜 1  |                                |                                                   |              |         |            |   |  |
|         |                                |                                                   |              |         |            |   |  |
|         |                                |                                                   |              |         |            |   |  |
|         | 取飲したい中日を変化して、生産ギタンをクリックしてください。 |                                                   |              |         |            |   |  |
|         | X 19170   / 918                |                                                   |              |         |            |   |  |
|         |                                |                                                   |              |         |            |   |  |
|         | <b>WALK</b><br>-               | <b>MILGORY POINT</b><br><b>MARINE</b>             | <b>Hinda</b> | aktras. | <b>SEC</b> |   |  |
|         | コ                              | 赤皮利尿支出口                                           | 教員 花子        |         | 发          |   |  |
|         | Ħ                              | alatters of this                                  | 教員 花子        |         |            |   |  |
|         | $\overline{a}$                 | <b>JESTING KITCH</b>                              | 教員 花子        |         | ۸          |   |  |
|         | 世                              | TAXABLE IN AN AMERICAN                            | 教員 花子        |         | M          | т |  |
|         | 18                             | ALC: NO 100                                       | 教員 花子        |         | Ħ          |   |  |
|         | 当                              | plant could be                                    | 教員 花子        |         |            |   |  |
|         |                                | <b>Business and a primarily confident</b><br>CEU. | 教員 花子        |         |            |   |  |

< 教務·学生支援関連システム·履修登録(一覧表示)画面 >

◆履修登録画面が表示され、登録した 科目が該当する曜日・時限に表示さ れます。

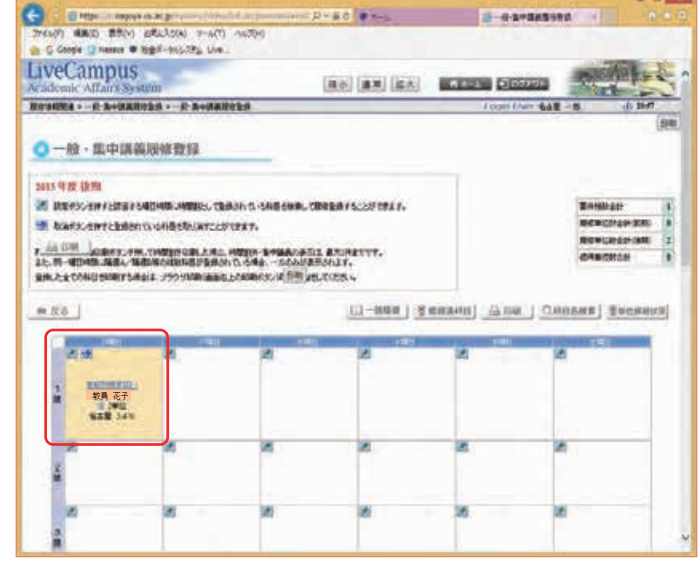

< 教務・学生支援関連システム・履修登録画面 >

- 登録した履修を取り消す場合は、 ☆ をクリックします。
	- ※ 履修登録期間中であれば、一度 履修登録を完了した後でも、修 正や取り消しが可能です。

※ 曜日時限の背景色について ・履修の取り消し可能 

 ・履修の取消し不可 

有機化学()<br>- 徳員 花子<br>- 塩 2単位<br>名古屋 5:470

<u>基礎物理学Ⅲ()</u><br>- <mark>教員 花子</mark><br>- 選 2単位<br>名古屋 5.470

 $20$ 

 ・履修未登録 

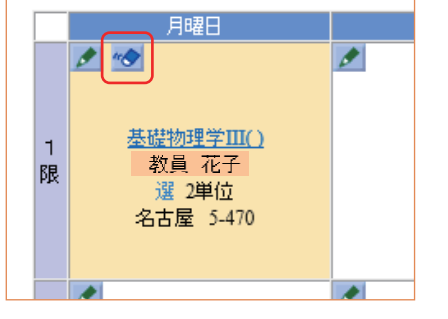

< 教務・学生支援関連システム・履修登録画面 (拡大) >

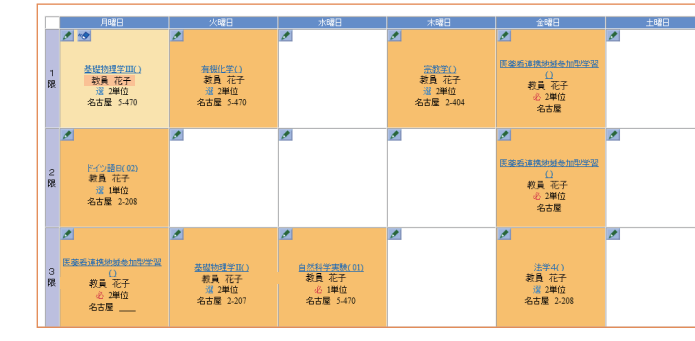

< 教務・学生支援関連システム・履修登録画面 >

**学務系システムガイド**

学務系システム

ガ  $\overline{\mathcal{X}}$  $\mathbf{E}$ 

**Live Campus (**

学務情報

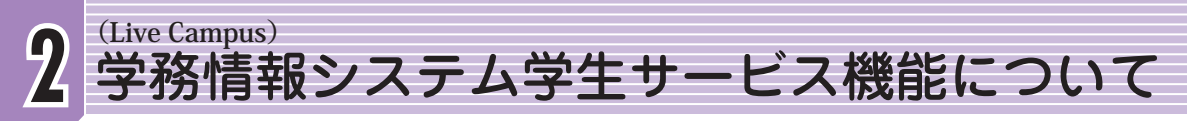

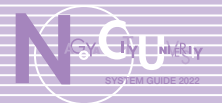

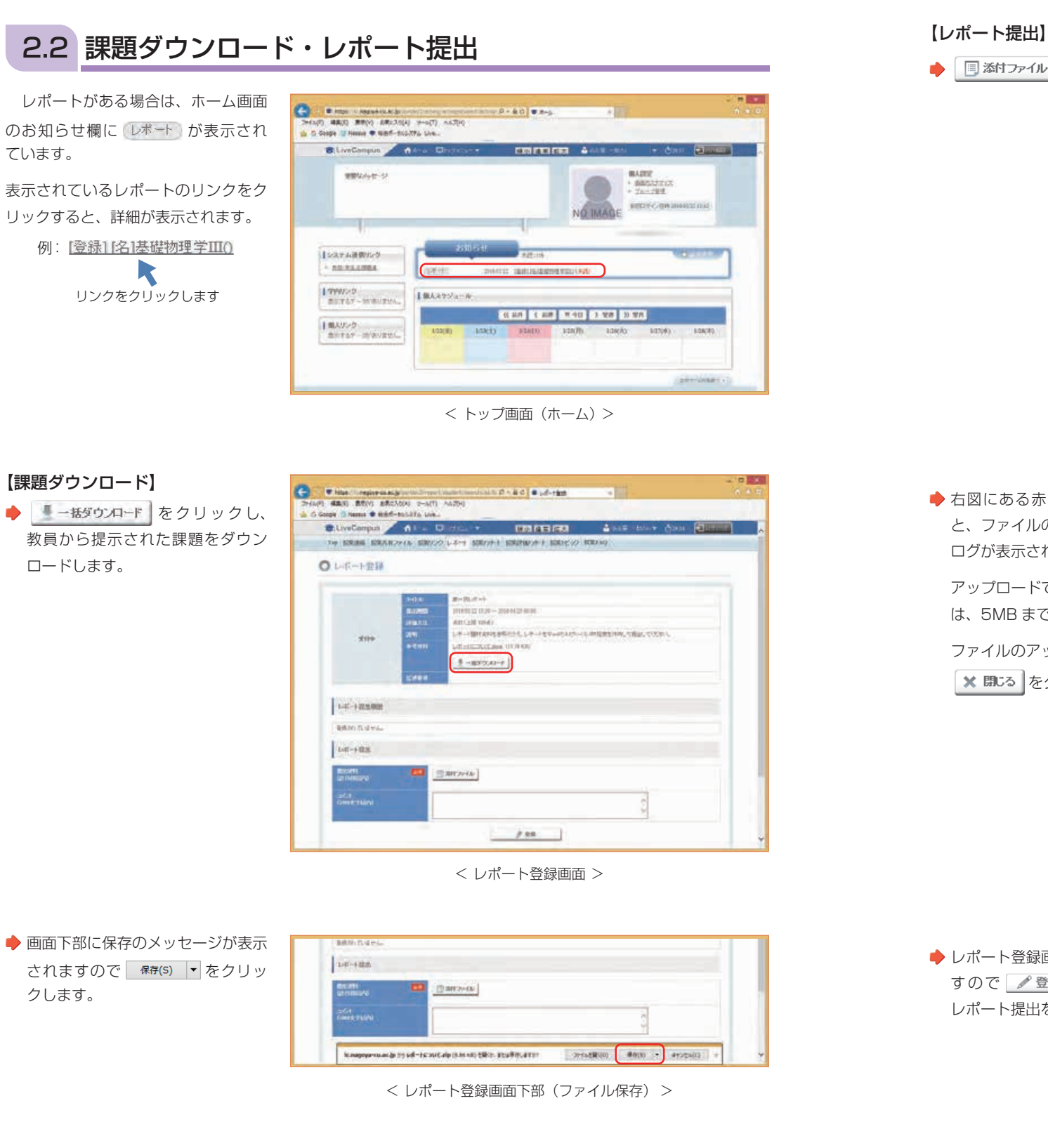

#### ● 国添付ファイル をクリックします。 & Th Gorgle 12 News W. MAT-FLSOPS, Live... customer and Directive contractor And the ban E THE RUBBER REPORTED LESS THE REPORT FOR THE STATE REPORT O DIGI-FIN **HELFIEL** HIDH-RHOBH **CARL LIB UNITS** 2-HEMPHRONDLLP-HYMANIC-HUMERING, THALTUNG  $m$ Levisland an outstan  $1$  -associat.] List-strange **BRING TO MICH Length BELIEVE Simpon**  $7.98$ < レポート登録画⾯ >

- 右図にある赤枠部をクリックする と、ファイルのアップロードダイア ログが表⽰されます。
	- アップロードできるファイルサイズ は、5MB までです。
- ファイルのアップロード後は **※ 閉じる をクリックします。**

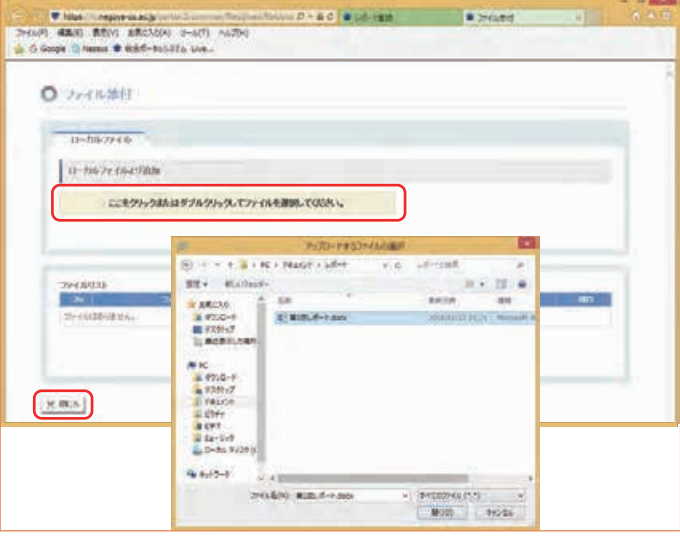

< ファイル添付画⾯ >

▶ レポート登録画面が再度表示されま すので ●登録 をクリックし、 レポート提出を⾏います。

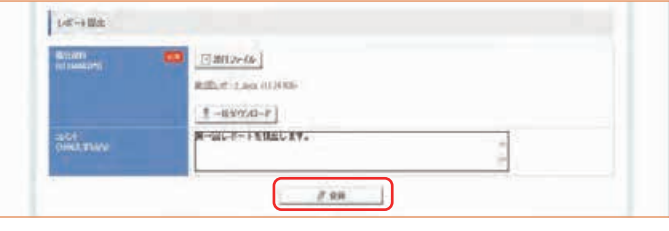

< レポート登録画⾯ >

**Live Campus (**

学務情報

**学務系システムガイド**

学務系システムガ

 $\mathbf{F}$ 

# **2 (Live Campus)** 学務情報システム学生サービス機能について

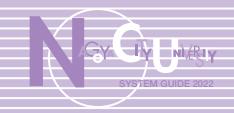

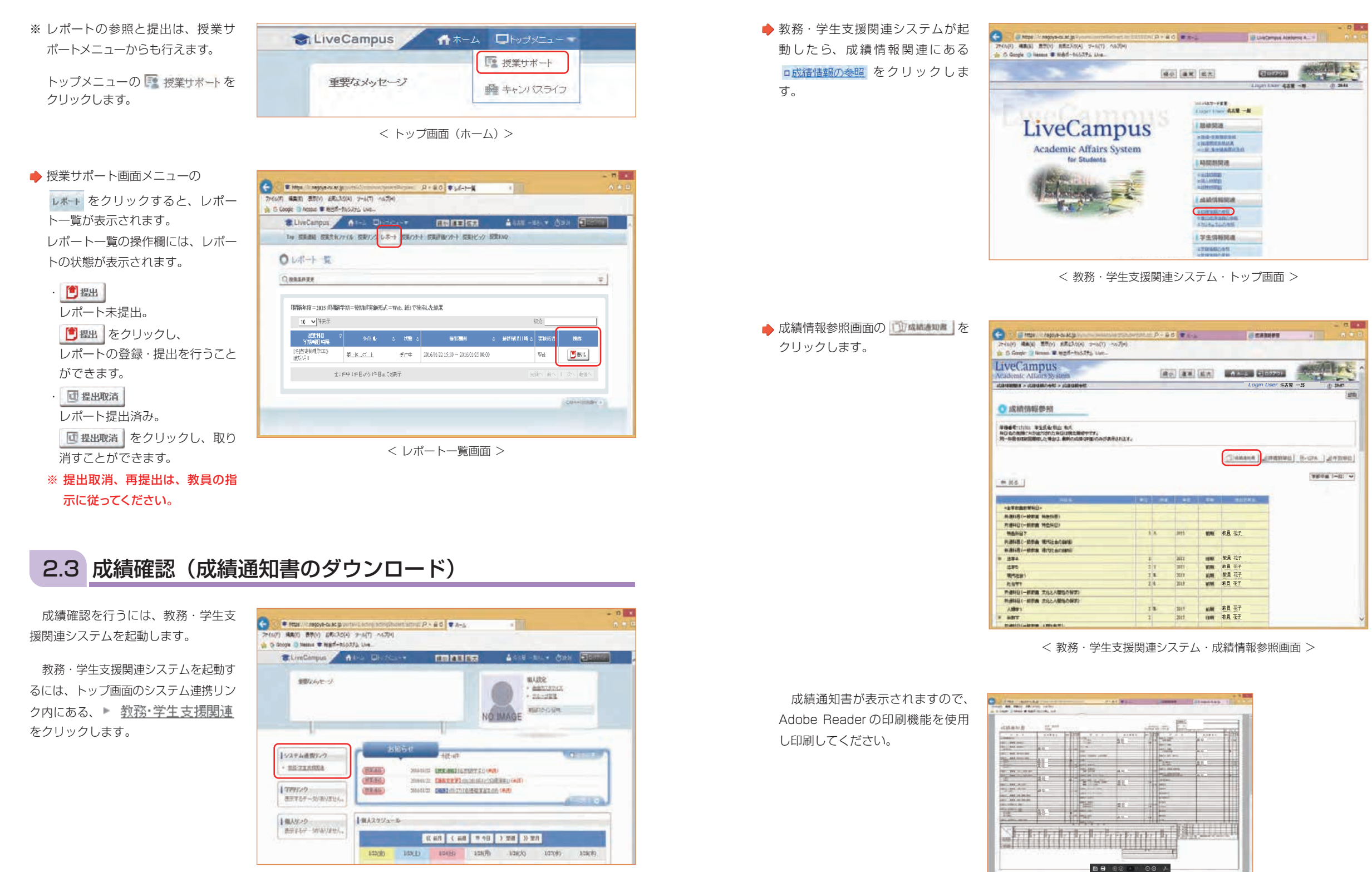

< トップ画面 (ホーム) >

< 教務・学生支援関連システム・成績通知書画面 >

**学務系システムガイド**

 $\overline{\mathbf{A}}$ 

ガ

 $\mathbf{E}$ 

学務系システ

学務情報システム学生サービス機能について

ム学生サ

ス機能

に

 $\bigcirc$ 

 $\cup$ 

**Live Campus (**

学務情報

ぶンステ

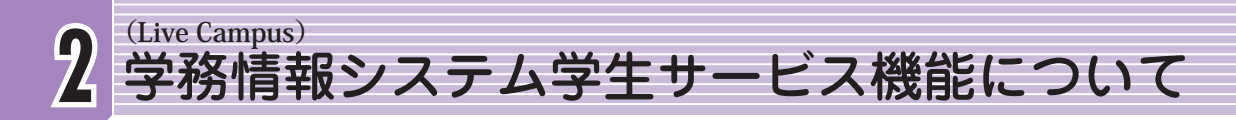

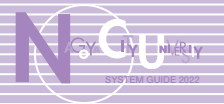

**学務系システムガイド**

学務系システムガイド

システム学生 サービス こうしょう こうしょう こうしょう こうしゃ アイディング・ディー しょうしゃ こうしゃ こうしゃ こうしゃ こうしゃ アイディング・ディング しょうしゃ しゅうしゃ しゅうしゃ しゅうしゃ しゅうしゃ

**Live Campus**

### 2.4 シラバス閲覧

シラバスの閲覧を行うには、教務・学生支援 関連システムを起動します。

教務・学⽣支援関連システムを起動するには、 トップ画⾯のシステム連携リンク内にある、 ▶ 教務·学生支援関連をクリックします。

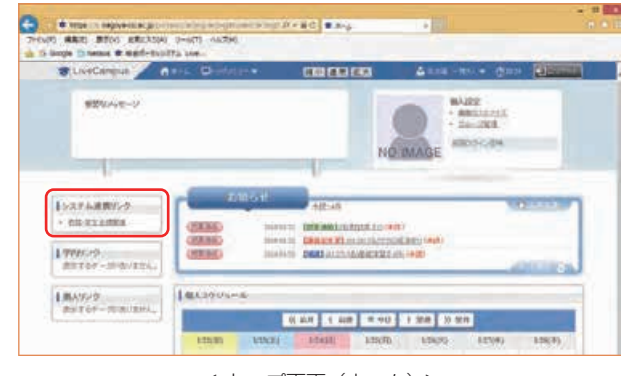

< トップ画⾯(ホーム) >

**PHILIP RALL** 

**Equator** 

**ARE NATIONAL** 

LABORIA.

LAMINGUE

I MAGNONIA

P-RO WHILE INSTORM

ます。

 $\boldsymbol{\mathsf{U}}$ 

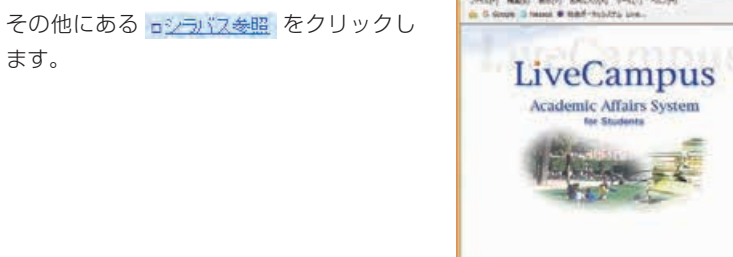

**O** EMPARAGEMENT

**Citizen Honora** 

< 教務·学生支援関連システム·トップ画面 >

#### ◆ 条件を指定し Q 検索 | をクリックしま す。

|              | LiveCampus<br>Arademic Attaers by stem- | 第6 連算 <i>電気</i><br><b>CASTLE DEVICE</b> | <b>Septiment</b> |
|--------------|-----------------------------------------|-----------------------------------------|------------------|
|              | ありまっ ジタバル事務 テンラバル解散                     | Login Diser AAC - 2                     | (b) 39:98        |
| □シラバス検索      |                                         |                                         |                  |
|              |                                         |                                         |                  |
|              | 検索条件を入力して「機関」(そうしょうして)の過ご               |                                         |                  |
|              | 現れるやを経営した場合は、AND検索になります。                |                                         |                  |
|              |                                         |                                         |                  |
| (参加条件)       |                                         |                                         |                  |
|              | <b>*MPLITTINIA</b>                      | 1008 BANKEL PLAN L                      |                  |
|              | 大量利してのカバルー<br><b>WEIGHTER</b>           | <b>HOW DANKEL PLAN</b>                  |                  |
|              | <b>VARUCCOUV</b>                        | FICE DERECTIONS                         |                  |
|              | <b>VERLOOM NO</b>                       | <b>REPORMELISMENT</b>                   |                  |
|              | <b>VARADISEM</b>                        | FOR BOARD PLACE.                        |                  |
|              | ★高岡」で注意とした                              | <b>NOV INSIED, COGA </b>                |                  |
|              |                                         |                                         |                  |
|              |                                         | $+0.544$                                |                  |
| <b>THEFT</b> |                                         | HO-SHA                                  |                  |

< 教務·学生支援関連システム·シラバス検索画面 >

#### $\blacklozenge$ 検索結果の一覧が表示されますの で、閲覧する科目の 和 をクリック します。

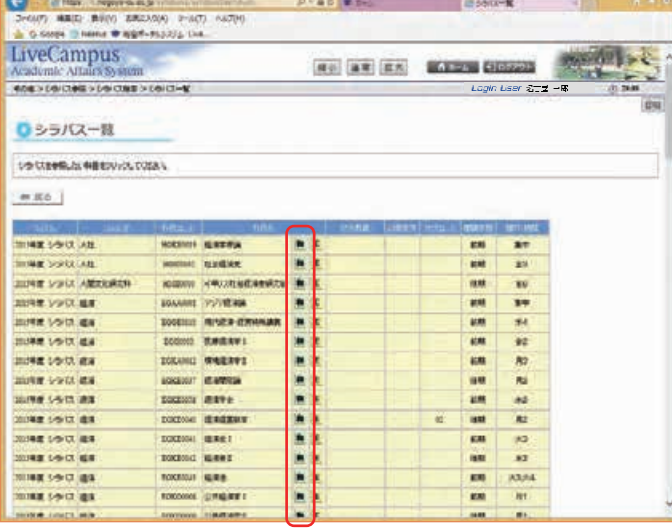

< 教務・学生支援関連システム・シラバス一覧画面 >

#### シラバス参照画面が表示されます。

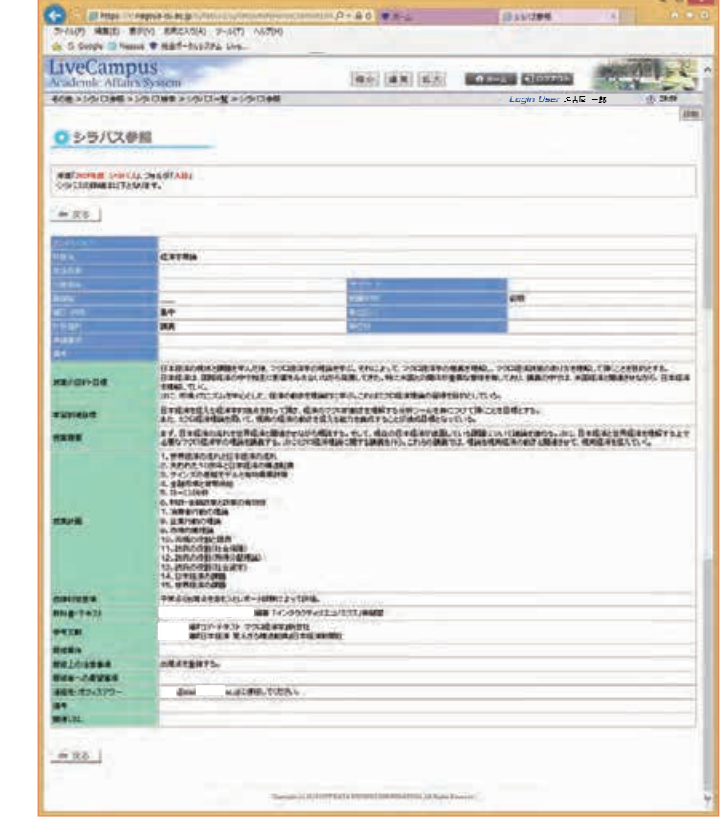

< 教務·学生支援関連システム·シラバス参照画面 >

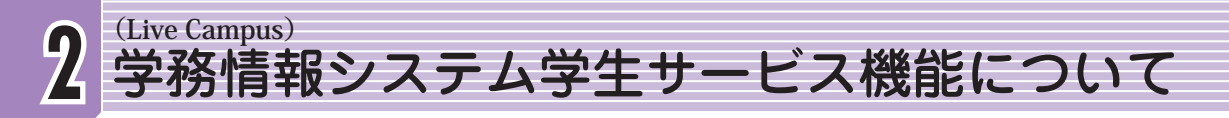

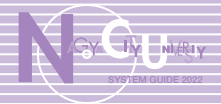

### 2.5 学籍情報の更新

自分のメールアドレスや現住所の修正が行 えます。

学籍情報の確認や修正を行うには、教務 学生支援関連システムを起動します。

教務・学⽣⽀援関連システムを起動するには、 トップ画⾯のシステム連携リンク内にある、 ▶ 教務・学生支援関連をクリックします。

◆ 教務・学生支援関連システムが起動したら、 成績情報関連にある □学籍情報の参照 をク リックします。

合は 参翼 をクリックします。

住居区分、郵便番号、住所、 メールアドレス2〜3、電話番号、

≪変更できる項目≫ ■学生連絡先

携帯電話番号

してください。

電話番号、携帯電話番号

■保証人連絡先

■緊急連絡先

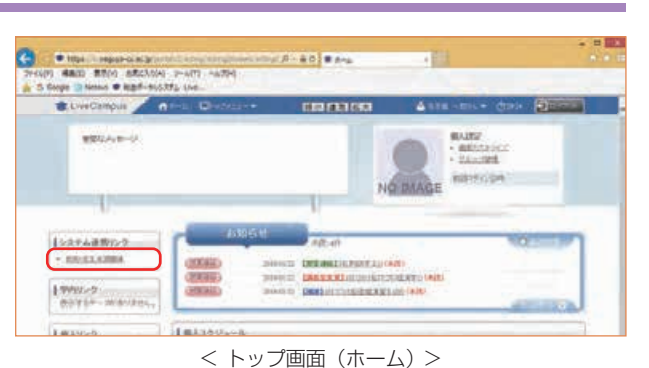

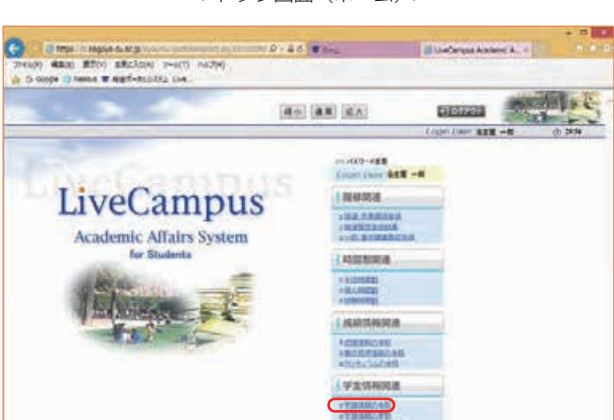

< 教務・学⽣支援関連システム・トップ画面 >

● 学生連絡先の内容を確認し、変更がある場 **COLOR COMPANY** METARTING MARINE DISSEN TENNEL-TWANCOR - TORON **O VINSIERS** RESTRACTORING ENTIRE  $-111$  $2000$ ........ and the ※ 大学からのメールはここに登録されてい るメールアドレス宛てに送信されますの で、よく使うメールアドレスを必ず登録 氏名、カナ氏名、続柄、郵便番号、住所、 UNE CHEANIFICAN 連絡先区分、氏名、続柄、電話番号 **TELESTING**  $= 15.3$ 

◆学籍情報更新画面で修正を行い の確認 をクリックします。

え ● 登録 をクリックします。

ます。

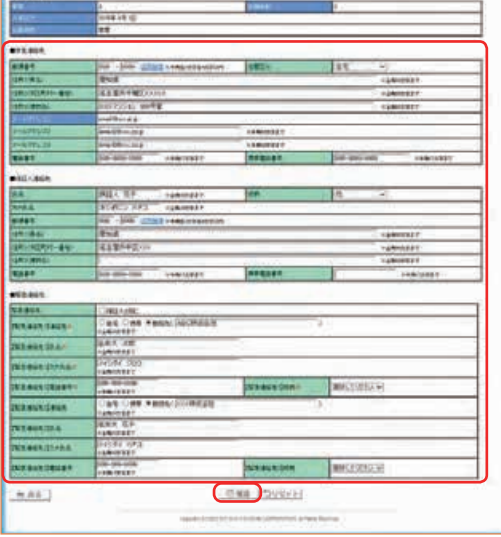

< 教務・学⽣⽀援関連システム・学籍情報更新画⾯ >

◆ 修正内容の確認画面が表示されますの DREITHNIERNE MODEM COMMO で、入力内容に誤りがないか確認のう **STORES - SEGREEN - THURSD - TH** O STANDAREZ ※ 変更箇所の背景は黄色で表示され AN/MEAN-FISH-EN-<br>An raildrichten (Edmontore)<br>Polend, Liabels e Norschein  $886.1$ ....... **ELEVINIA**  $-16.1$  $C<sub>0</sub>$ < 教務・学生支援関連システム・学籍情報更新確認画面 > **Externe** LiveCampus 

◆更新完了画面が表示されますので、 ■メニューへ戻る | をクリックします。

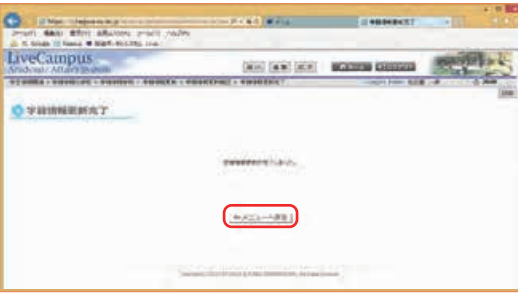

< 教務・学生支援関連システム・学籍情報更新完了画面 >

**学務系システムガイド**

厶

ガ

 $\mathbf{E}$ 

学務系システ

学務情報システム学生サービス機能について

学生

ザ

ス

機能

に  $\bigcirc$  $\cup$  **Live Campus (**

学務情報

シ ステ 厶

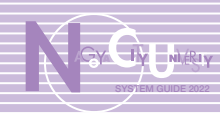

在学中に必要な各種証明書が自動で発行されるシステムが、4 キャンパスにそれぞれ各 1 台ずつ設 音されています。詳細や操作方法は、次のとおりです。

#### ≪設置場所及び利用時間≫

#### ◆ 滝子(山の畑) キャンパス 1 号館 1 階

月曜日〜金曜日(祝日を除く) … 8:30 〜 21:30 土曜日(祝日を除く) …………… 9:00 〜 17:00 (※人文社会学部の講義期間外など、施設開館時間により利用時間を短縮する場合があります。)

#### ◆ 桜山(川澄) キャンパス総合情報センター川澄分館 1 階階段下

月曜日〜金曜日(祝日を除く) …9:00 〜 21:00 土曜日(祝日を除く) ……………9:00 〜 17:00 (※総合情報センター川澄分館の開館時間により、利用時間を短縮する場合があります。)

#### ◆ 田辺通キャンパス研究棟北棟 2 階ラウンジ

月曜日〜金曜日(祝日を除く) … 8:30 〜 21:00 土曜日(祝日を除く) …………… 9:00 〜 17:00 (※施設開館時間により利用時間を短縮する場合があります。)

#### ◆ 北千種キャンパス管理棟 1 階掲示・就職コーナー

月曜日〜金曜日(祝日を除く) …8:30 〜 21:00 土曜日(祝日を除く) ……………9:00 〜 17:00 (※施設開館時間により利用時間を短縮する場合があります。)

#### ≪発行できる証明書≫

- 在学証明書
- 学業成績証明書
- 卒業見込証明書
- 学校学生生徒旅客運賃割引証(学割証)
- 学生定期健康診断受検証明書
- 名古屋市立大学入学試験に係る簡易開示結果

#### ≪利用可能な方≫

学部及び大学院の正規生

#### ≪注意≫

- 本人認証には、学生証(マナカ機能付き)とパスワードを使用します。学生証を忘れた方は利用できません。 パスワードは、教育システムのパソコンにログインするときのものと同じです。
- パスワードを忘れた方は、前もって総合情報センターにてパスワードの再発行申請を行ってください。(パス ワードの再発行は、即時発行できませんのでご注意ください。)
- 所属学部等によっては一部の証明書が自動発行できませんので、詳しくは所属学部等事務室にてご相談くだ さい。

### 3.2 操作手順

3.1 設置場所と利用案内 このようには、このようには、このように従って操作家内に従って操作してください。大まかな操作手順は、以下のとおりです。

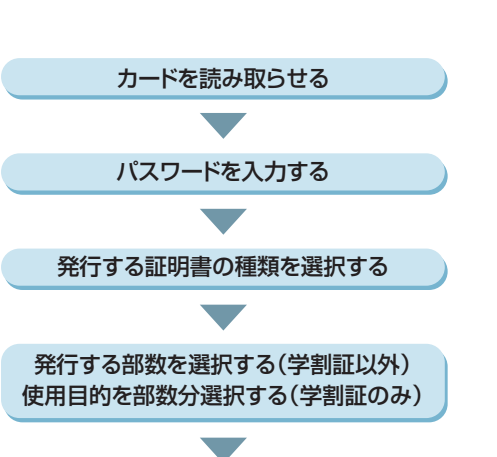

証明書を受け取る

 $\overline{\phantom{a}}$ 

内容を確認する

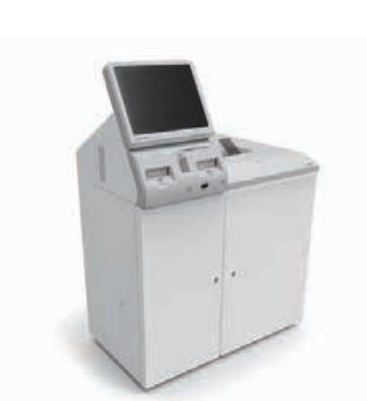

<sup>&</sup>lt; 証明書自動発行機(PAPYRUS MATE6)>

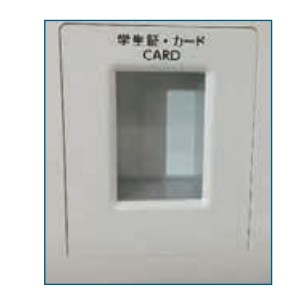

< カード読み取り部 >

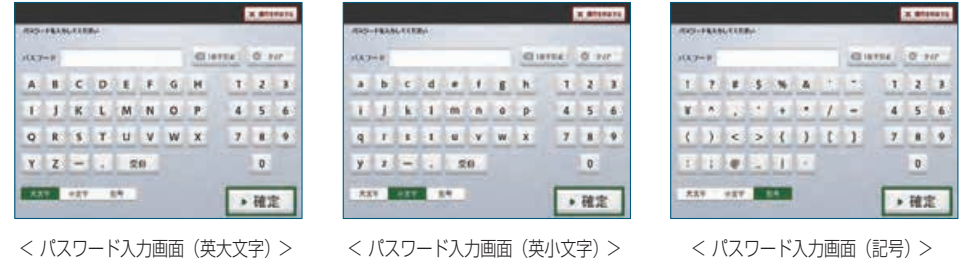

※ パスワードは、英大文字・英小文字・数字・記号の 4 種類のうち 3 種類以上を使っているため、入力画面を切 り替える必要があります。画面は、『英小文字と数字』・『英大文字と数字』・『記号』の 3 画面を、画面右上部 のボタンで切り替えて入力してください。

**学務系システムガイド**

 $\mathbf{U}$ 

**学務系システムガイド**

学務系システムガイ

 $\mathbf{F}$